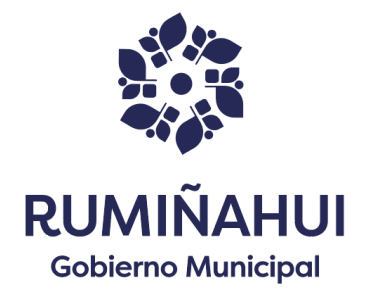

# **MANUAL DE USUARIO SISTEMA SIMACIR**

Para ingresar al sistema de matriculación se debe ingresar mediante un usuario y contraseña previamente solicitados.

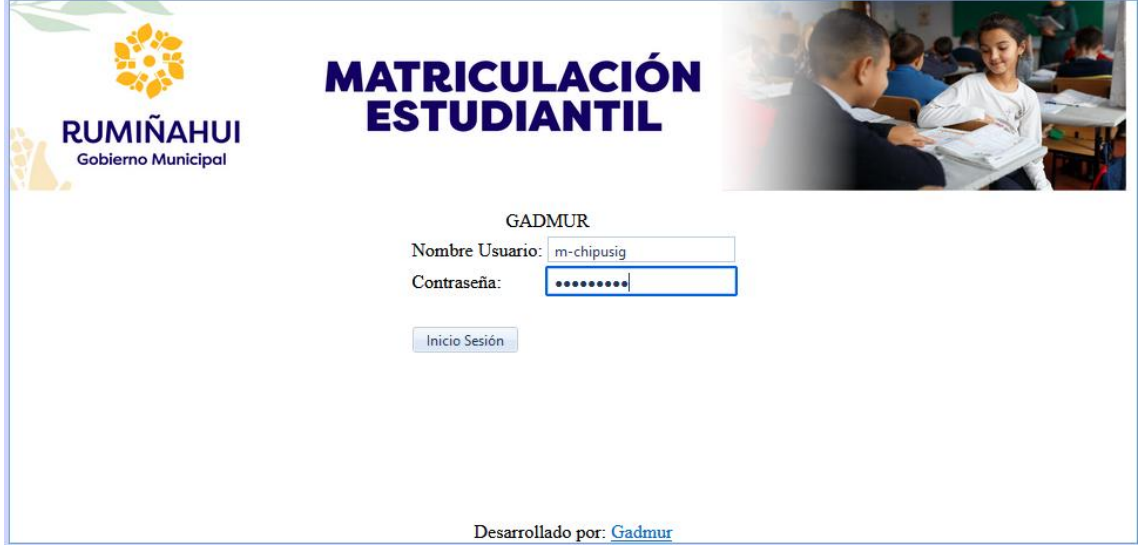

# *MENU INSCRIPCIÓN -> PERIODO ESCOLAR*

Para configurar el periodo ingresar en la opción **INSCRIPCIÓN** y dar clic en **PERIODO ESCOLAR.**

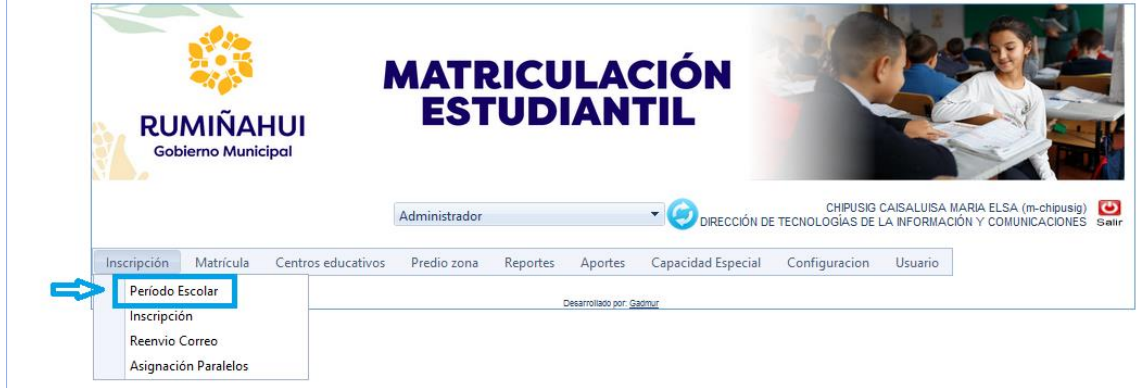

Se visualizará la pantalla **GESTIÓN PERIODO ESCOLAR**, que contiene las opciones **BUSCAR REGISTRO Y NUEVO REGISTRO.**

# *NUEVO REGISTRO*

Para crear un nuevo periodo dar clic en la opción **NUEVO REGISTRO.**

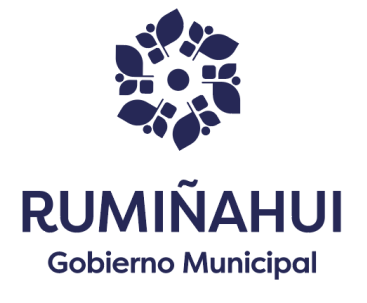

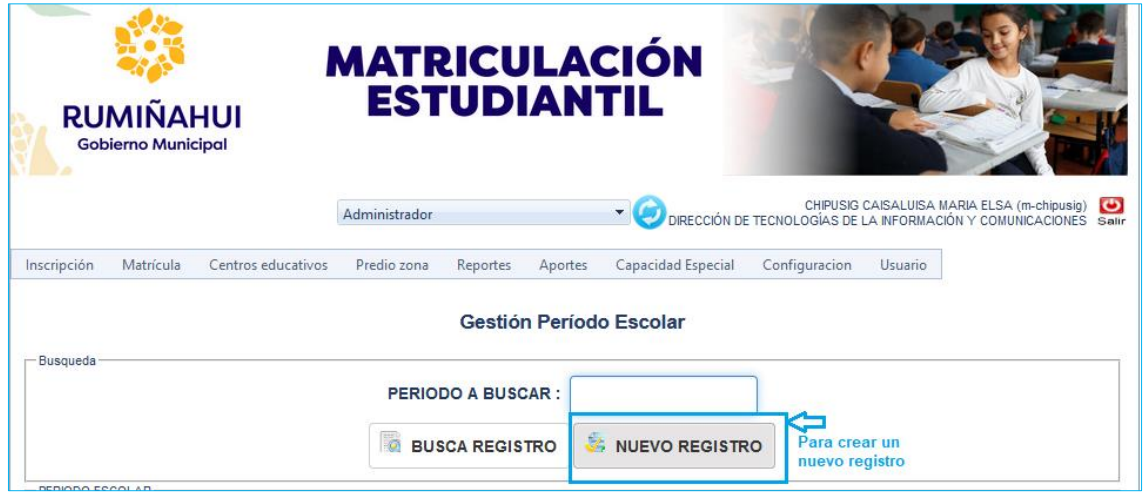

A continuación, aparecerá la pantalla **GESTIÓN PERIODO ESCOLAR**, la misma que debe llenar todos los campos y dar clic en el icono **GRABAR**, para que se guarde la información ingresada.

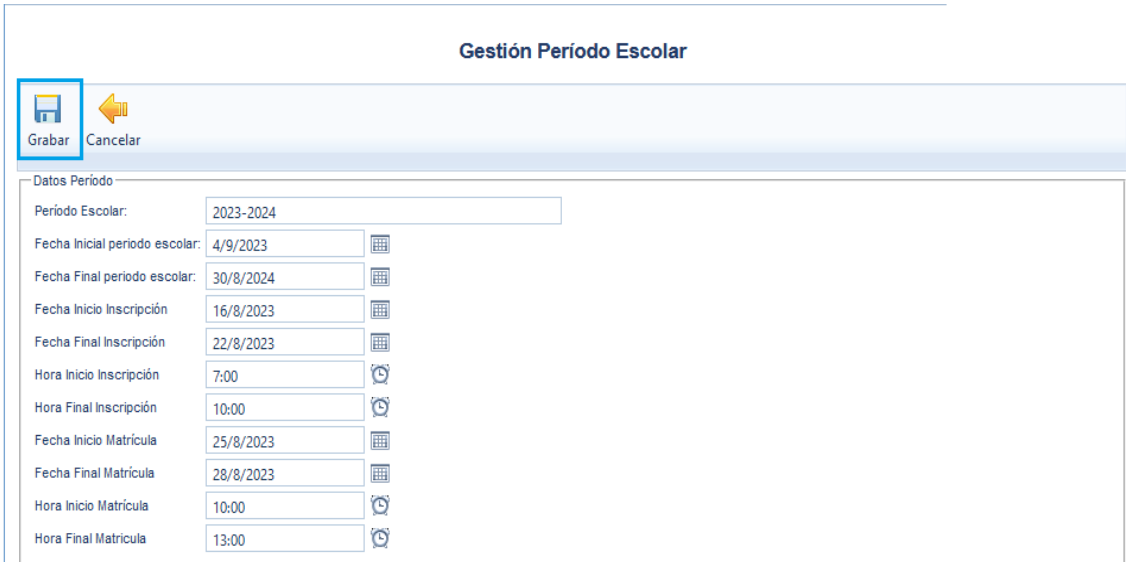

Al momento de grabar aparecerá el siguiente mensaje que indicará que está grabado satisfactoriamente.

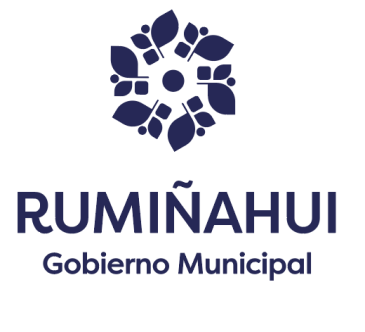

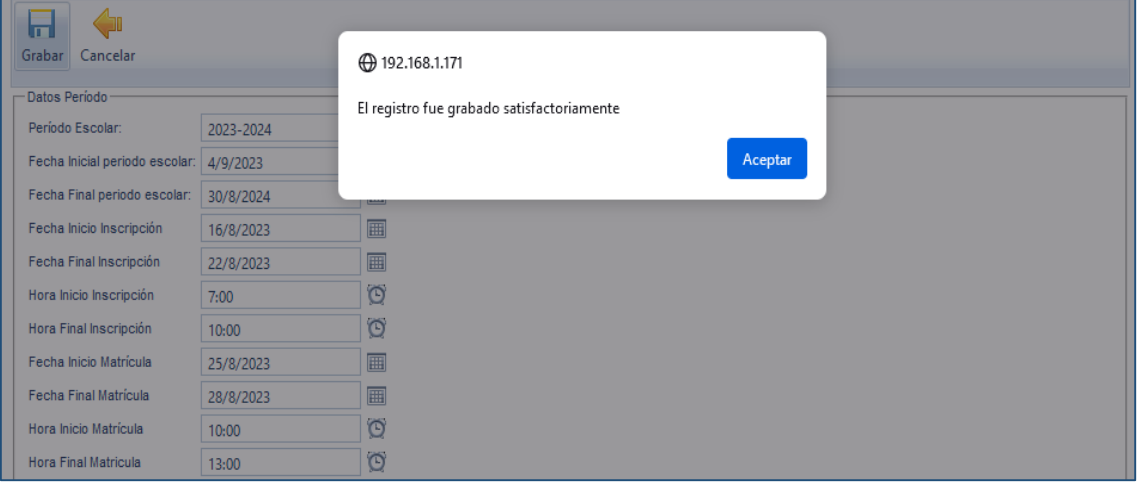

### *BUSCAR REGISTRO*

Para editar y modificar un registro, digitar en el campo periodo escolar de la pantalla principal ejemplo: 2023 – 2024, luego dar clic en la opción **BUSCAR,** de esta manera aparecerá la información.

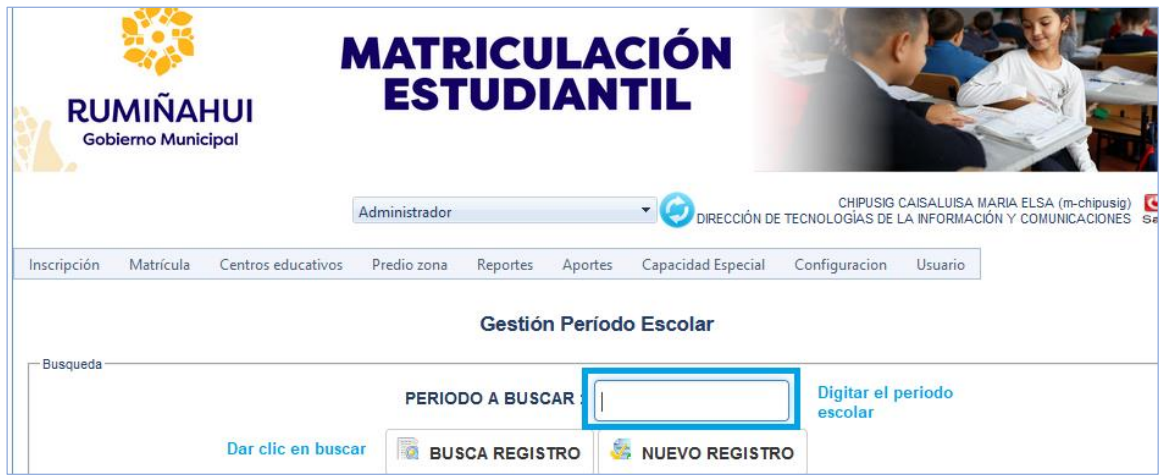

En caso de que desee cambiar algún dato debe dar clic en **EDITAR** y grabar la información.

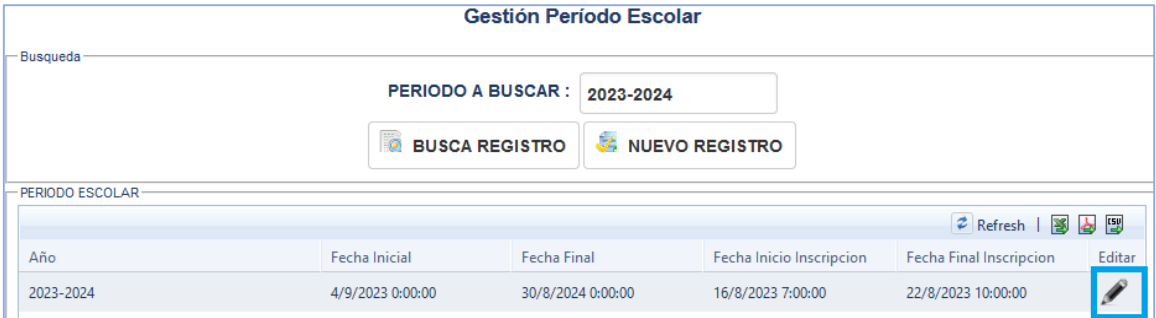

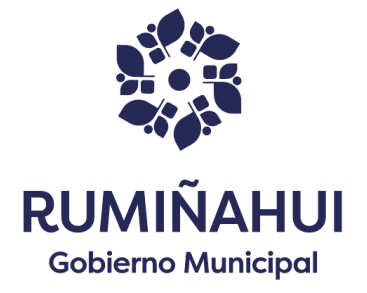

# *PESTAÑA CENTROS EDUCATIVOS – OPCIÓN CENTRO EDUCATIVO*

En la pestaña **CENTROS EDUCATIVOS** escogemos la opción **CENTRO EDUCATIVO** y se muestra la siguiente imagen donde aparecerá las opciones:

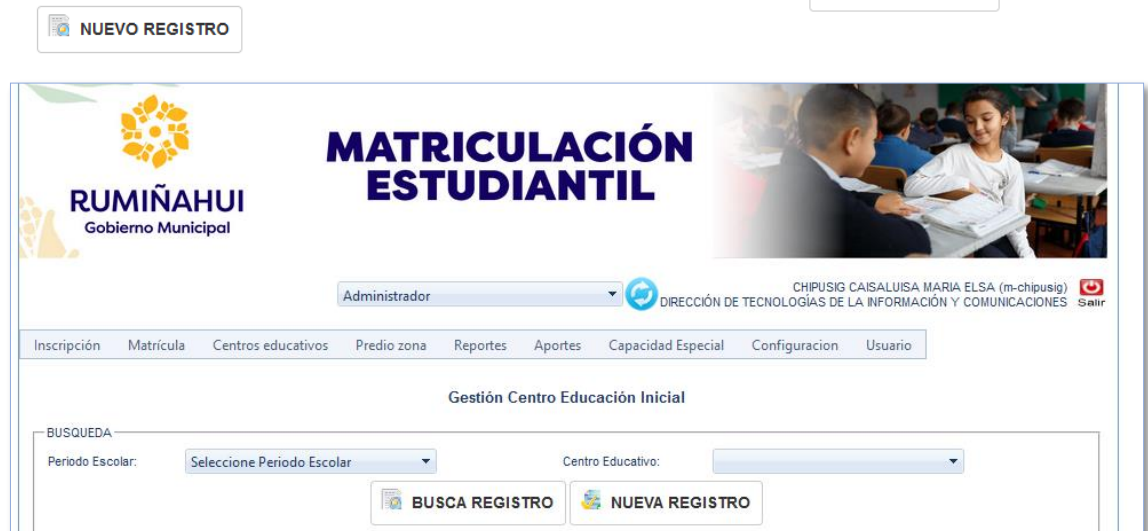

A dar clic en la opción **NUEVA REGISTRO**, aparecerá la siguiente pantalla donde se ingresará los datos Centro Educativo y la cédula del coordinador.

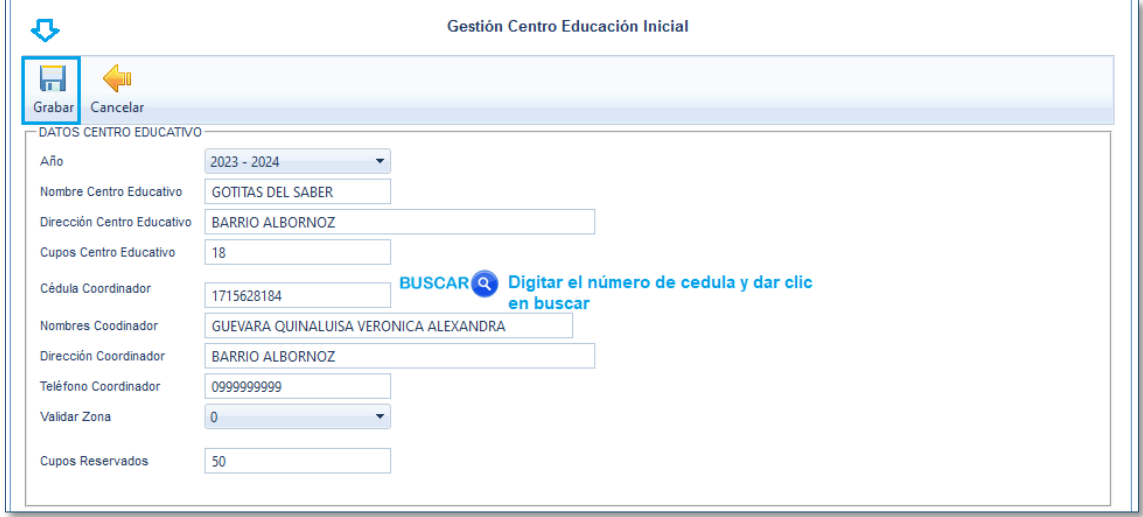

Es importante ingresar el número de cupos que se abrirán por cada centro.

Una vez ingresado los datos dar clic en la opción **GRABAR** para guardar la información. A continuación, se muestra la siguiente pantalla indicando que el registro fue grabado satisfactoriamente.

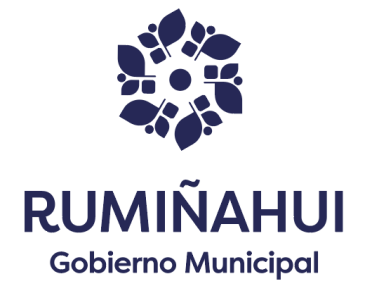

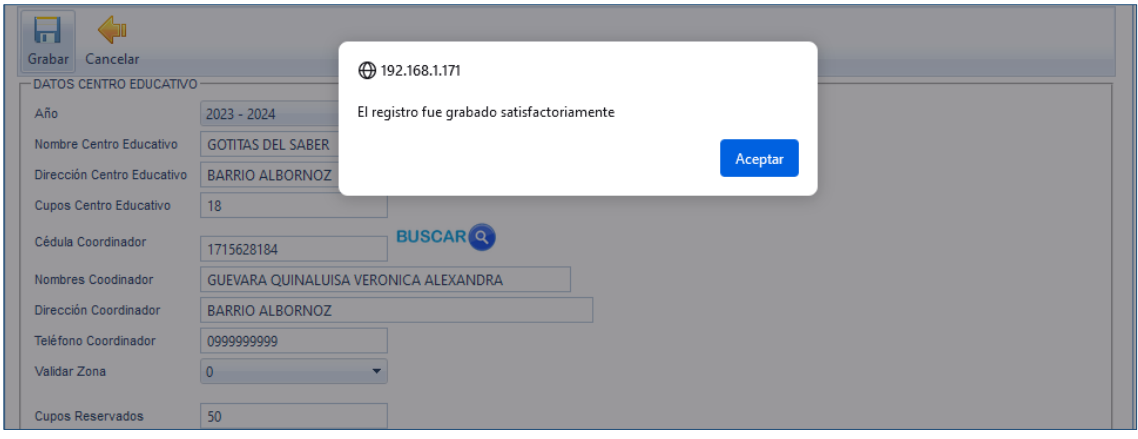

Para **BUSCAR REGISTRO** se debe dar clic en la opción **SELECCIONE EL PERIODO ESCOLAR** para elegir el año de esta manera se habilitará **el icono** *CENTRO EDUCATIVO,* y pueda escoger el **CENTRO** que desea o **TODOS LOS CENTROS.**

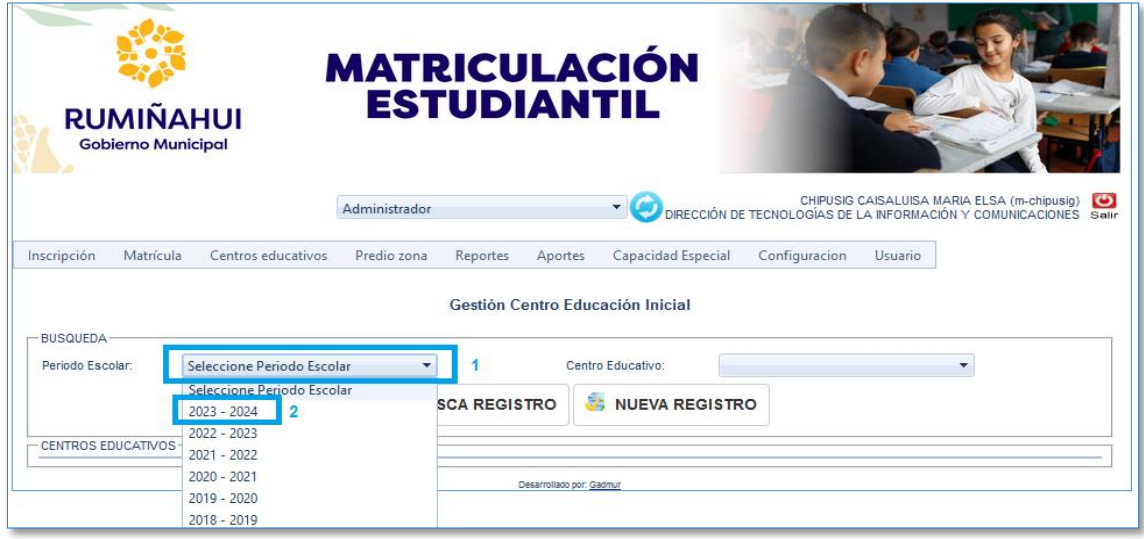

A continuación, dar clic en el icono **BUSCA REGISTRO** para que se visualiza el registro del Centro Educativo.

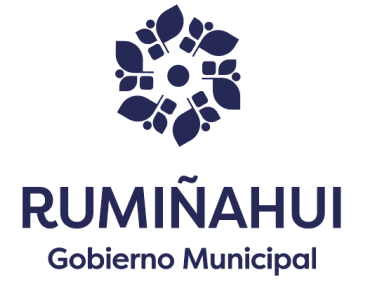

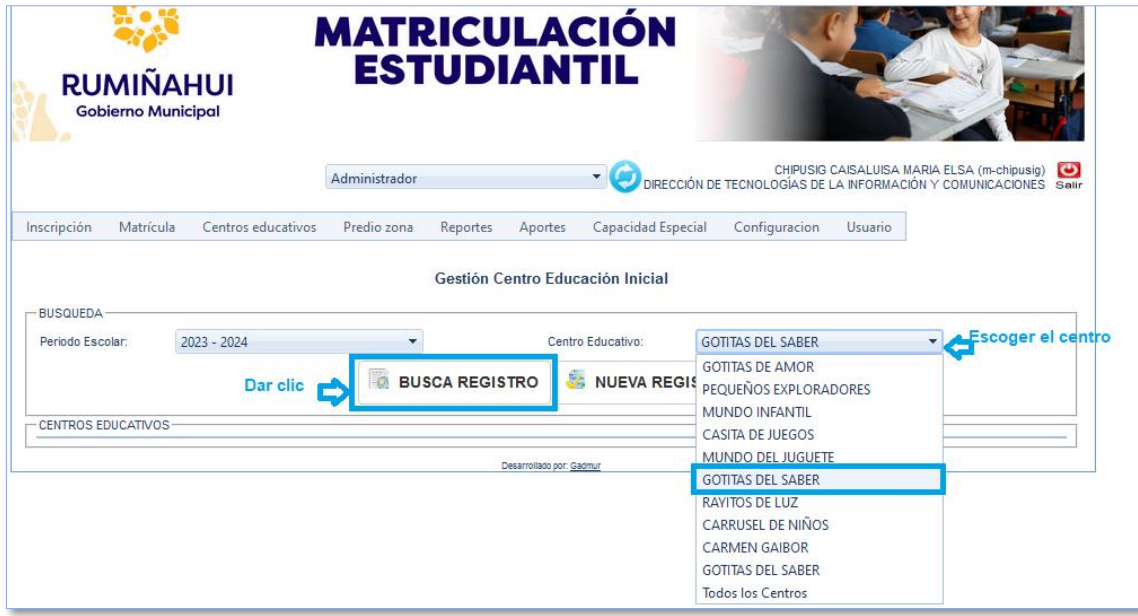

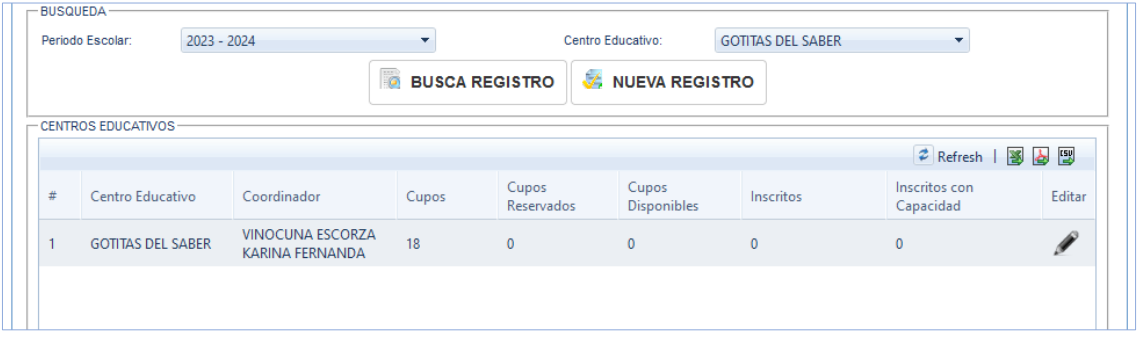

*Nota: los datos de los cupos se irán llenado cuando se configure los datos de los niveles y los paralelos.*

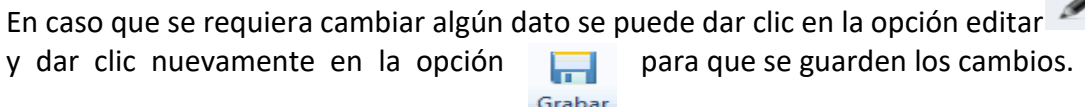

# *PESTAÑA CENTROS EDUCATIVOS – OPCIÓN NIVEL*

En la pestaña **CENTROS EDUCATIVOS** escogemos la opción **NIVEL**, aparecerá la siguiente pantalla y procedemos a dar clic en la opción **NUEVO**.

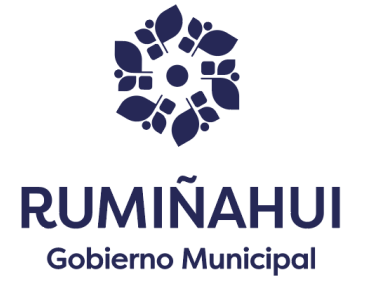

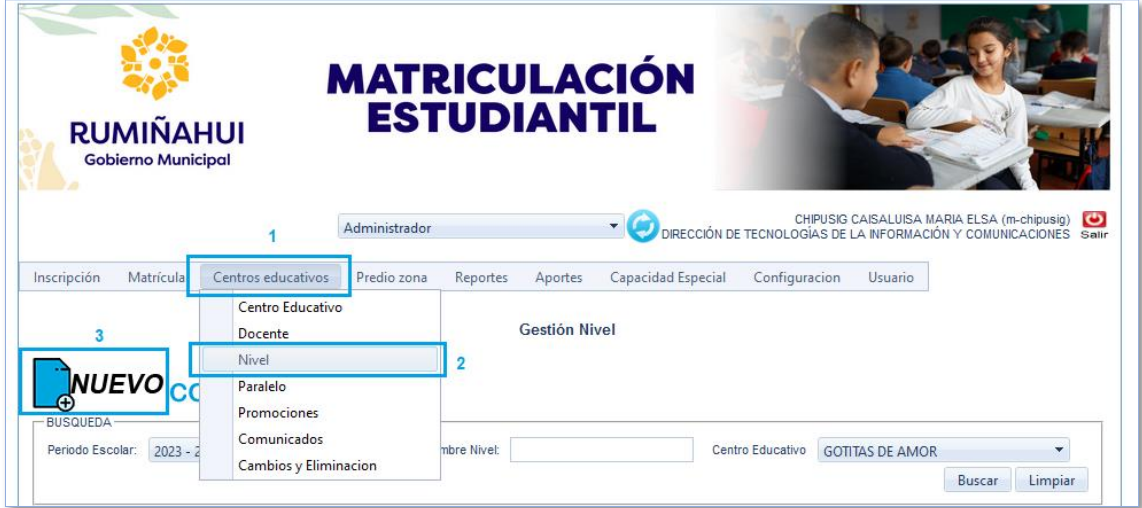

En la siguiente pantalla se ingresará los **DATOS NIVEL**

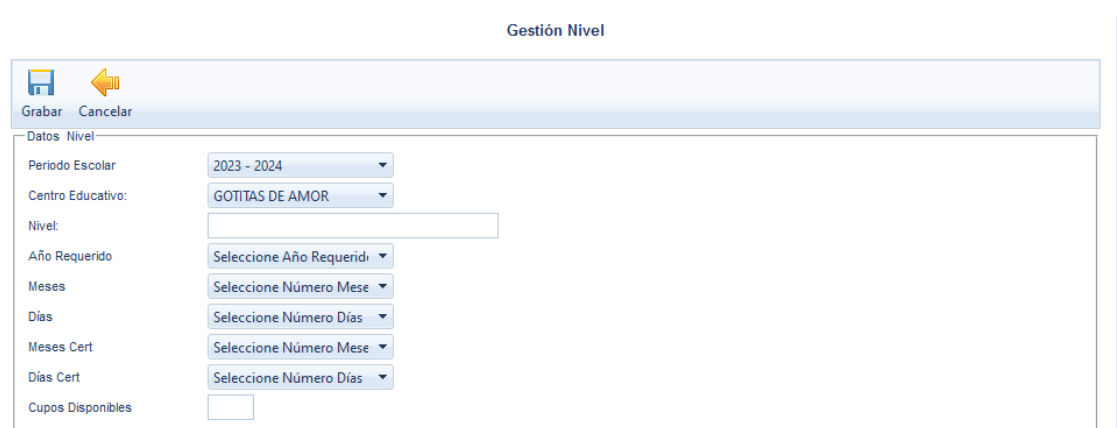

Ingresad la información se procede a grabar dando clic en la opción **GRABAR**

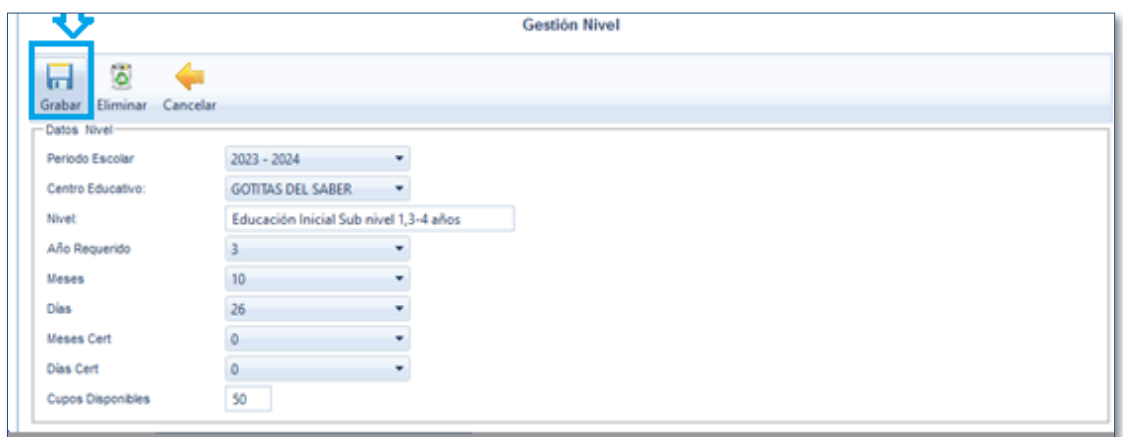

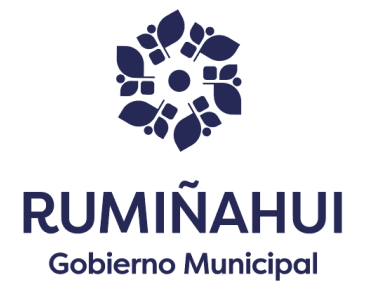

A continuación, se mostrará el mensaje indicando que el registro fue grabado satisfactoriamente.

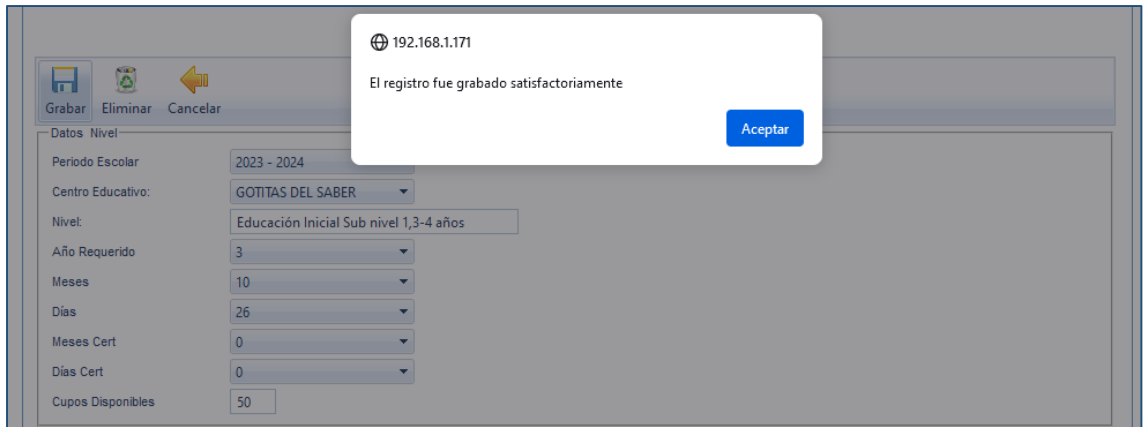

# *PESTAÑA CENTRO EDUCATIVO – OPCIÓN PARALELO*

En la pestaña **CENTROS EDUCATIVOS** escogemos la opción **PARALELO**, aparecerá la siguiente pantalla y procedemos a dar clic en la opción **NUEVO**.

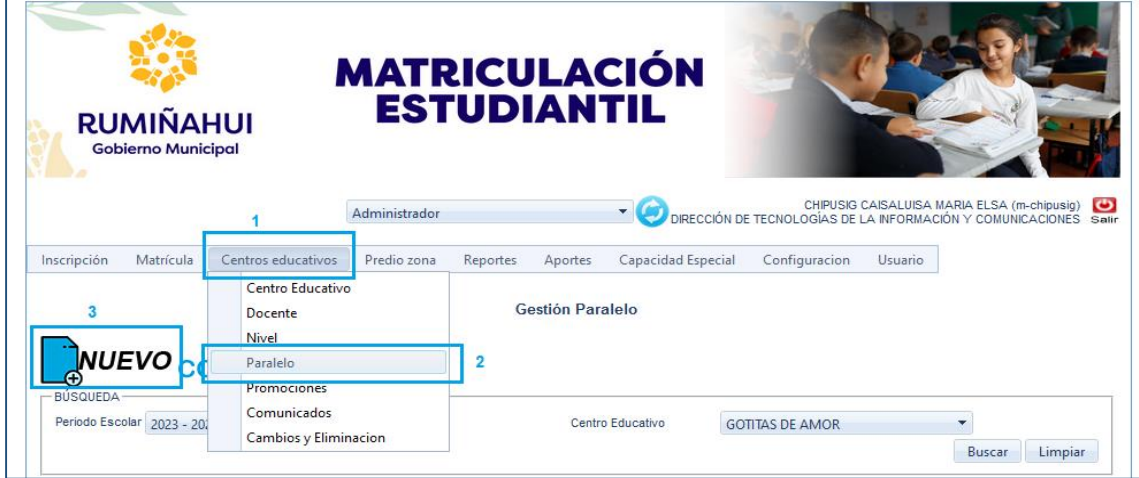

En la siguiente pantalla se ingresará los **DATOS PARALELO**

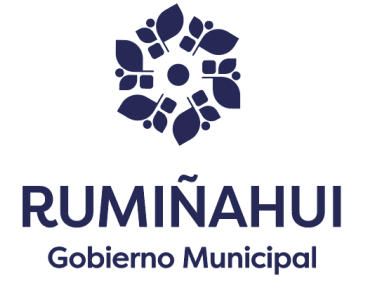

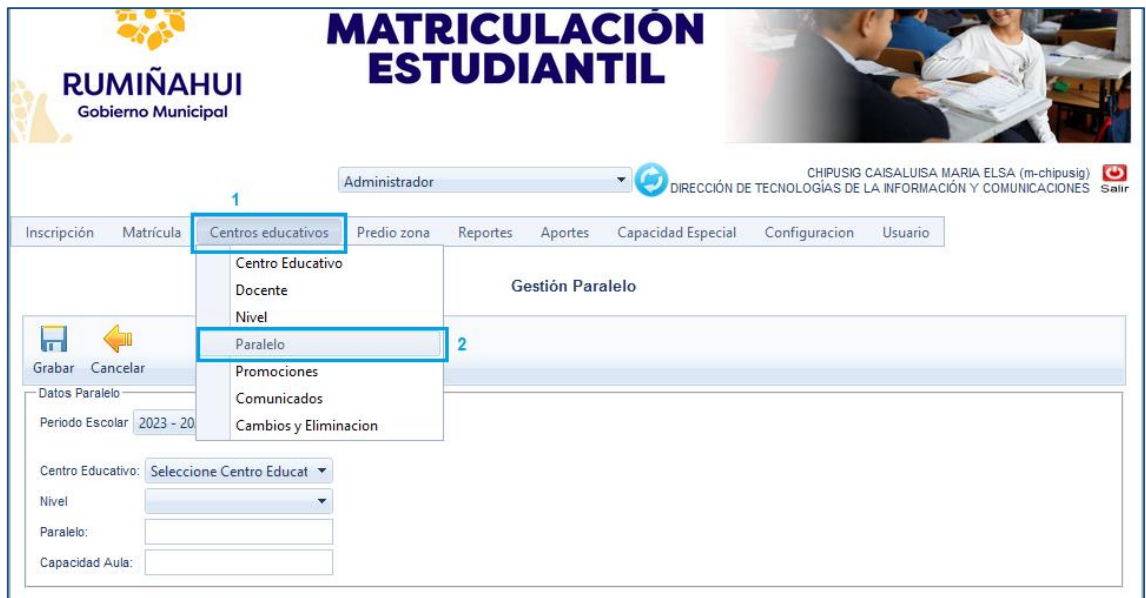

Una vez escogido el **CENTRO EDUCATIVO** e ingresados los datos se procede a dar clic en la opción **GRABAR**, para guardar la información.

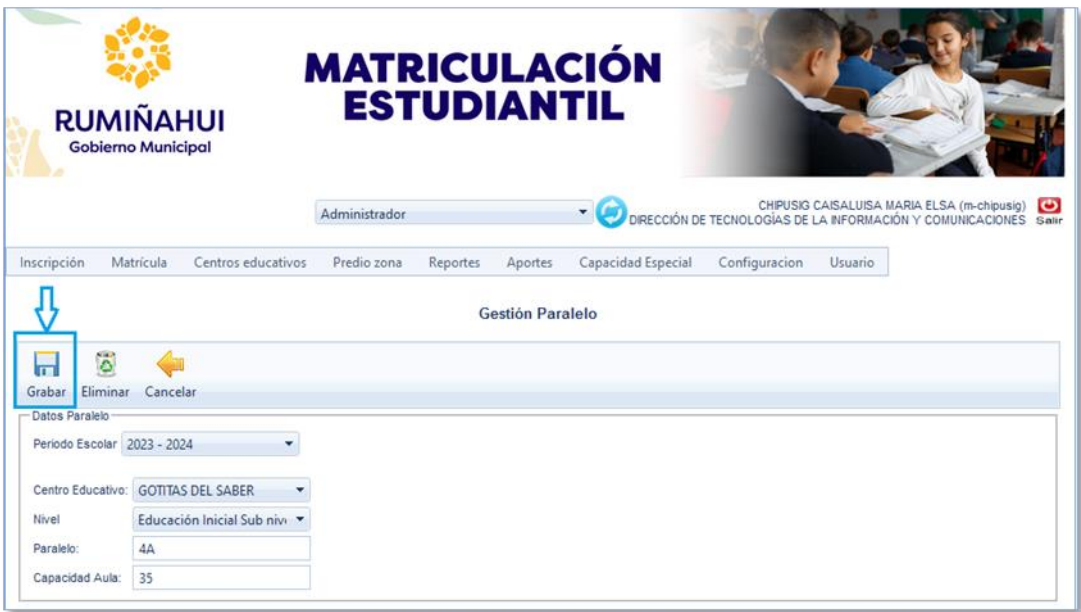

A continuación, se mostrará el mensaje indicando que el registro fue grabado satisfactoriamente.

# *PESTAÑA CENTRO EDUCATIVO – OPCIÓN DOCENTE*

En la pestaña Centro Educativo escogemos **DOCENTE**, aparecerá la siguiente imagen donde encontraremos las opciones:

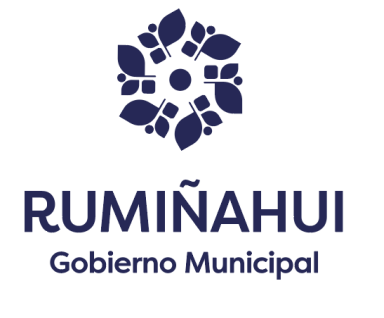

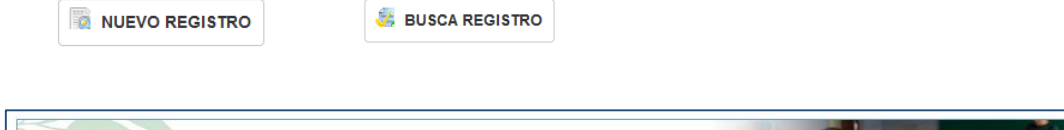

Ŧ

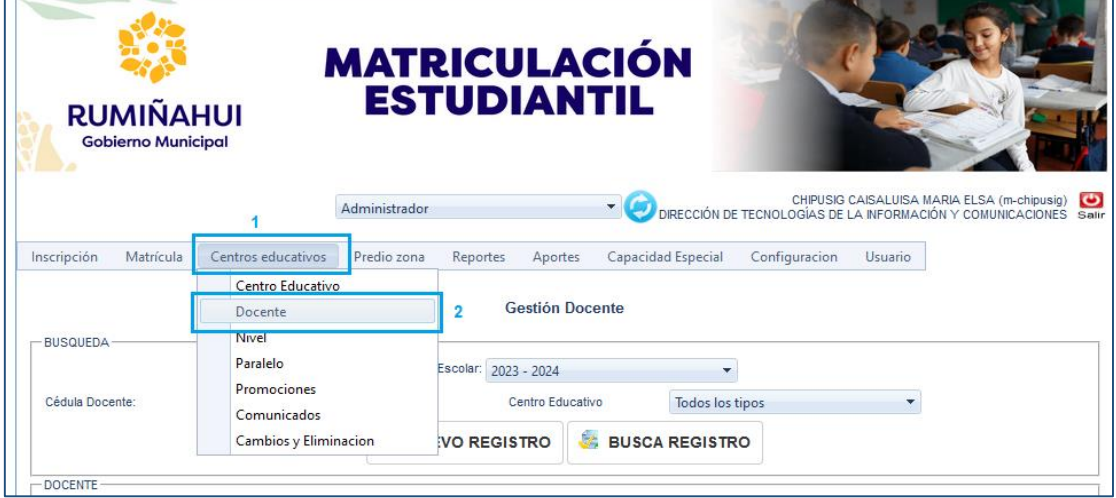

Al momento de dar clic en la pestaña **NUEVO REGISTRO,** aparecerá la siguiente pantalla donde debe seleccionar la información del centro educativo, ingresar el número de cédula del docente y dar clic en **BUSCAR** y grabar la información**.**

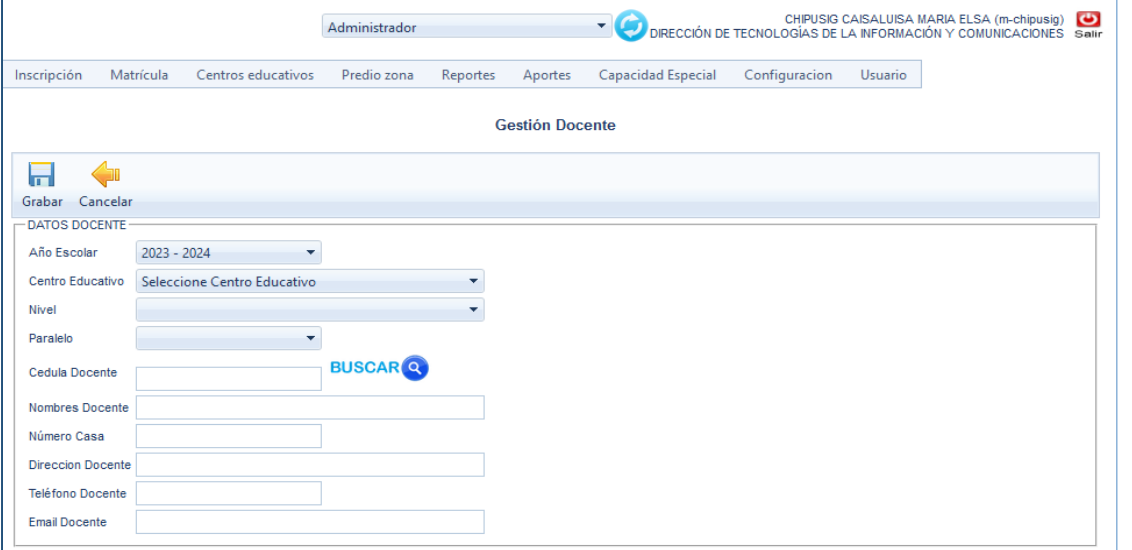

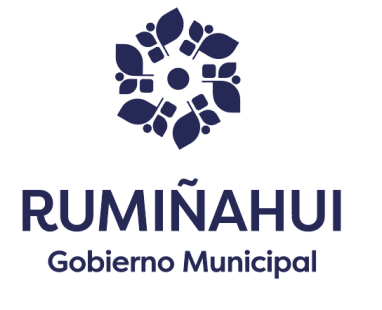

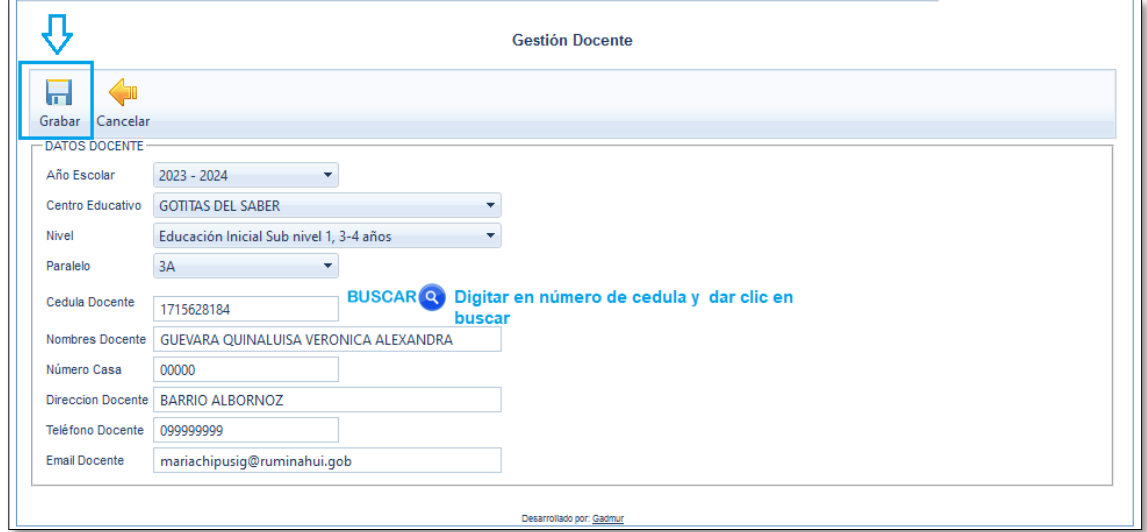

Una vez que se da clic en la opción **GRABAR** se muestra la siguiente pantalla indicando que el registro fue grabado satisfactoriamente.

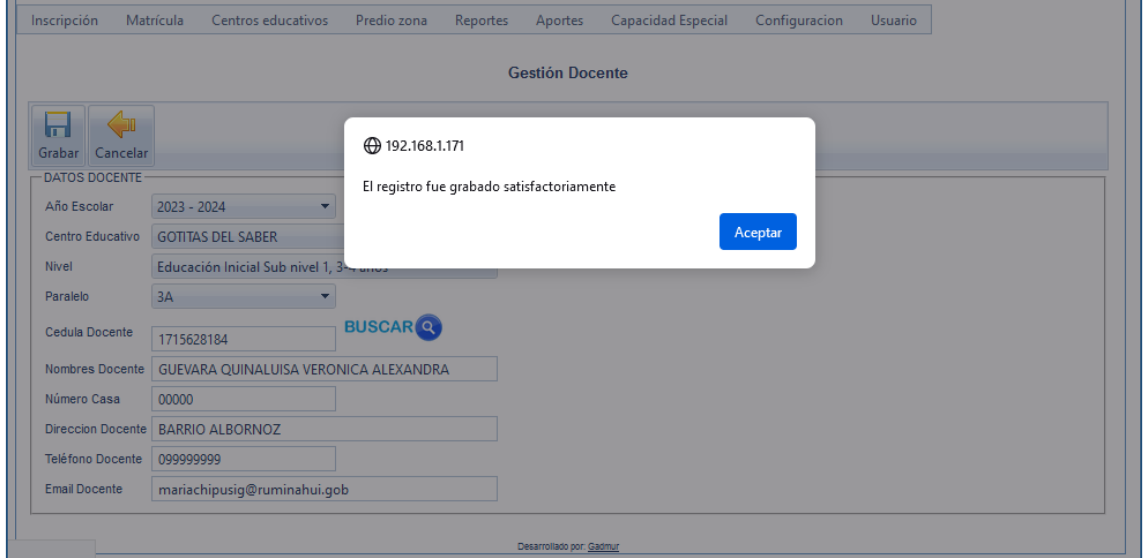

# *PESTAÑA CENTRO EDUCATIVO – OPCIÓN REPORTES*

### *REPORTES - REPORTE ALUMNOS INSCRITOS*

Al momento de colocar el cursor en la opción **REPORTES** se despliega un detalle de opciones de reportes, el cual debe elegir de acuerdo a su necesidad.

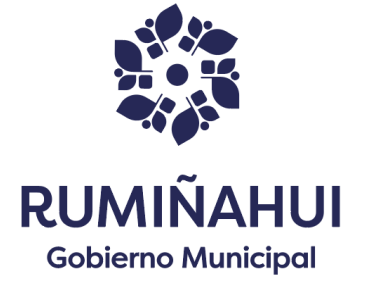

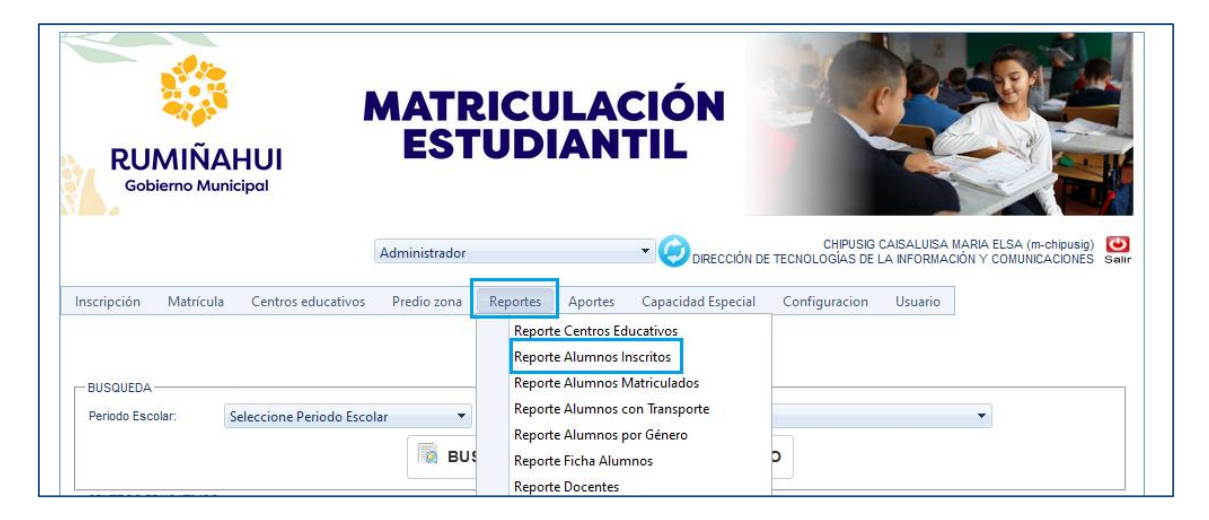

Una vez elegido el reporte se visualiza la siguiente pantalla, donde debe llenar los campos de

v **CRITERIO DE BUSQUEDA** dando clic en las pestañas

Una vez que se seleccione la información dar clic en la opción imprimir para que se visualice el reporte.

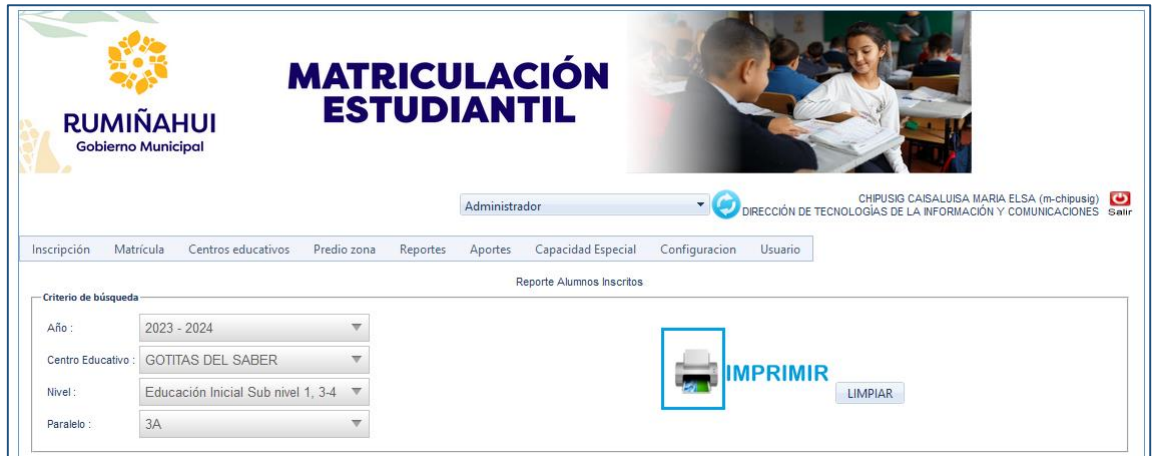

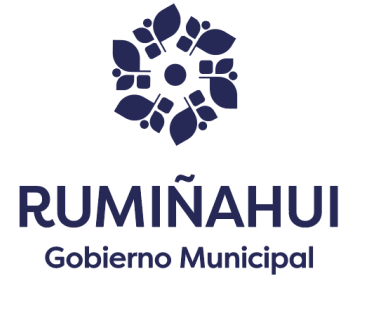

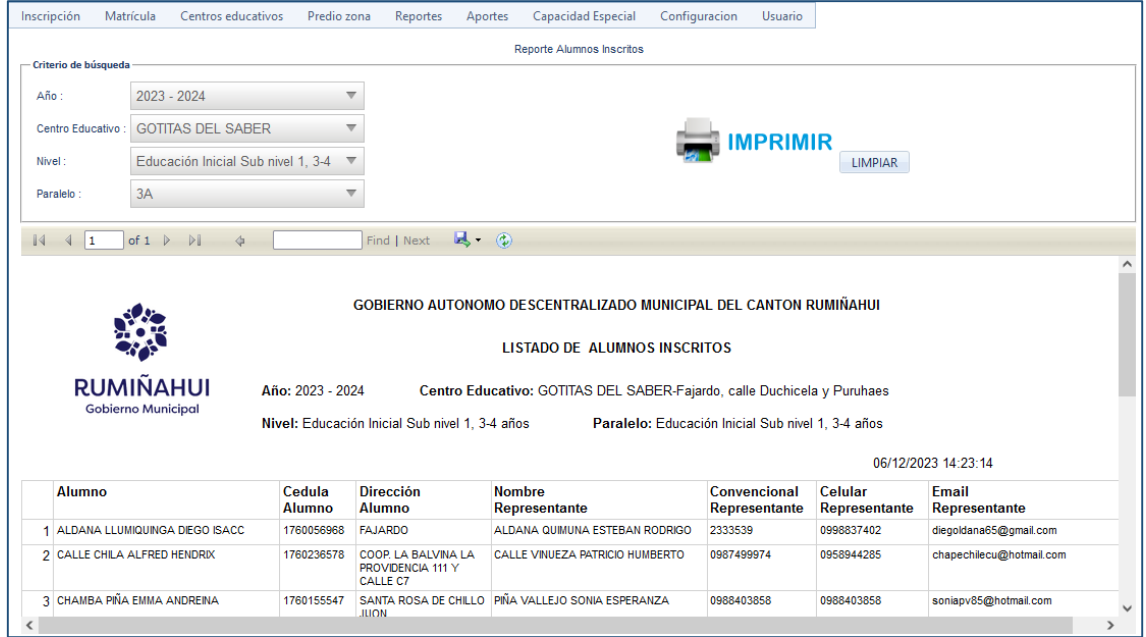

#### *REPROTES- REPORTE ALUMNOS MATRICULADOS*

Al momento de colocar el cursor en la opción **REPORTE ALUMNOS MATRICULADOS,** se despliega los campos de **CRITERIOS DE BÚSQUEDA**, los mismos que debe ser llenados por completo**,** siendo obligatorio seleccionar el paralelo para poder imprimir el reporte.

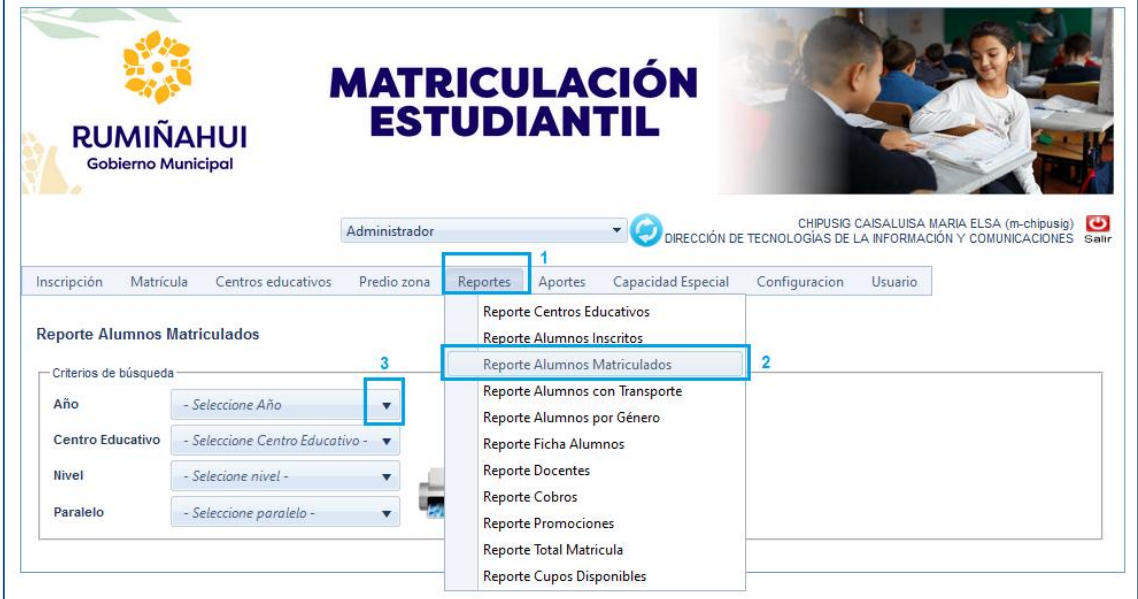

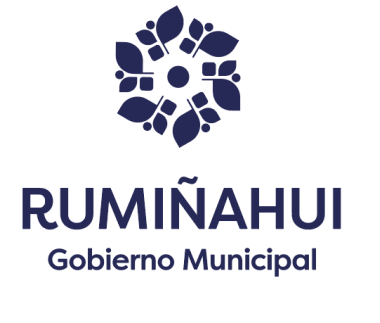

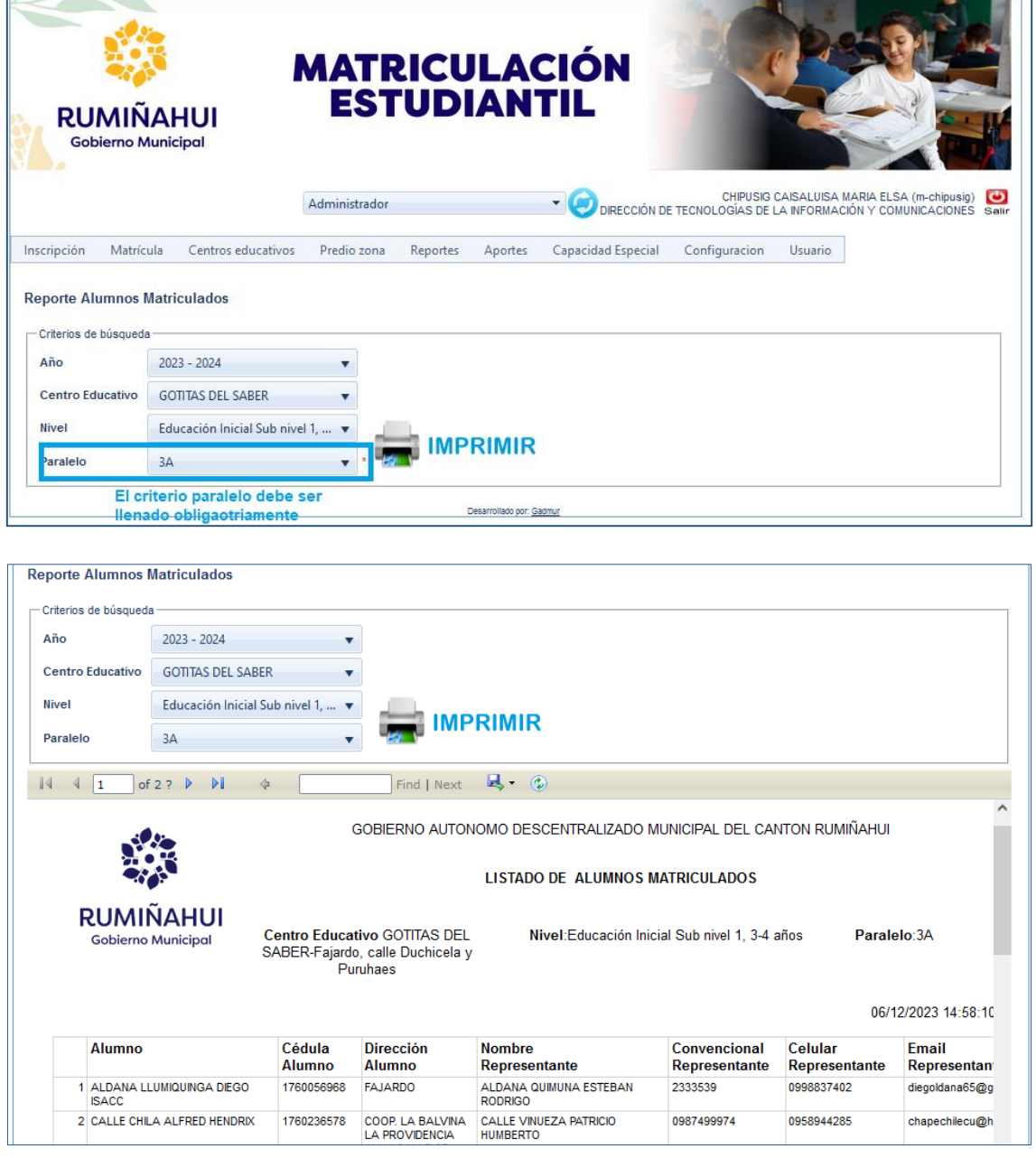

#### *REPORTES- REPORTE PROMOCIONES*

Al momento de colocar el cursor en la opción **REPORTE PROMOCIONES,** se despliega la pantalla REPORTES **PROMOVIDOS**.

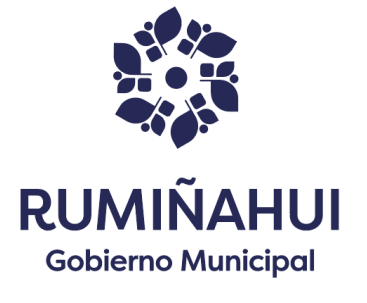

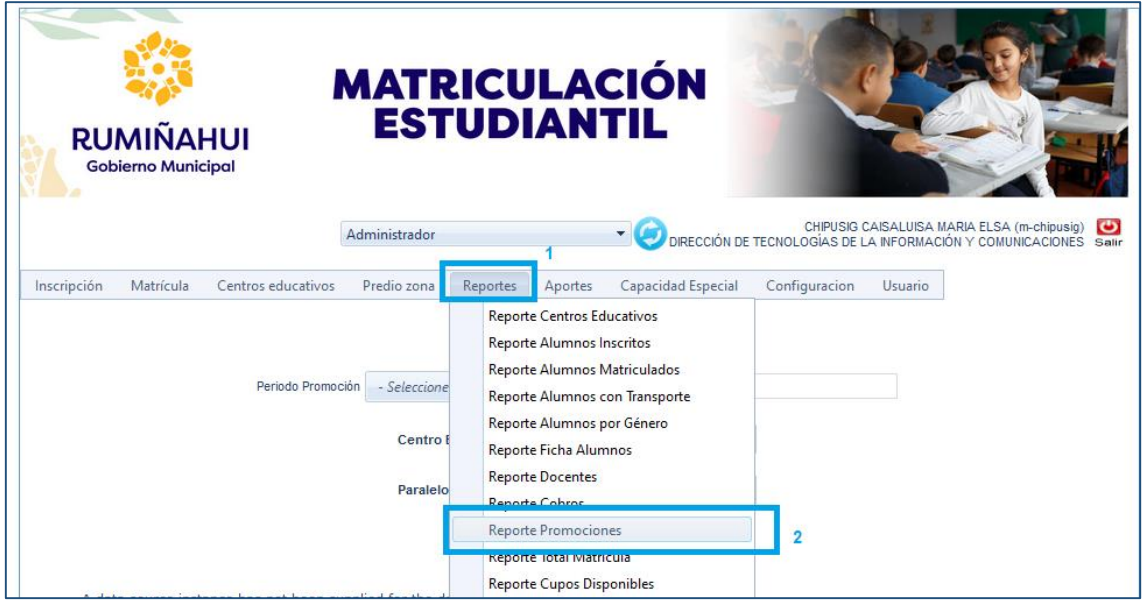

Para obtener **REPORTES PROMOVIDOS** se debe seleccionar un **PERIODO PROMOCION ANTERIOR,** para que se habite la pestaña **PERIODO PROMOVIDO**

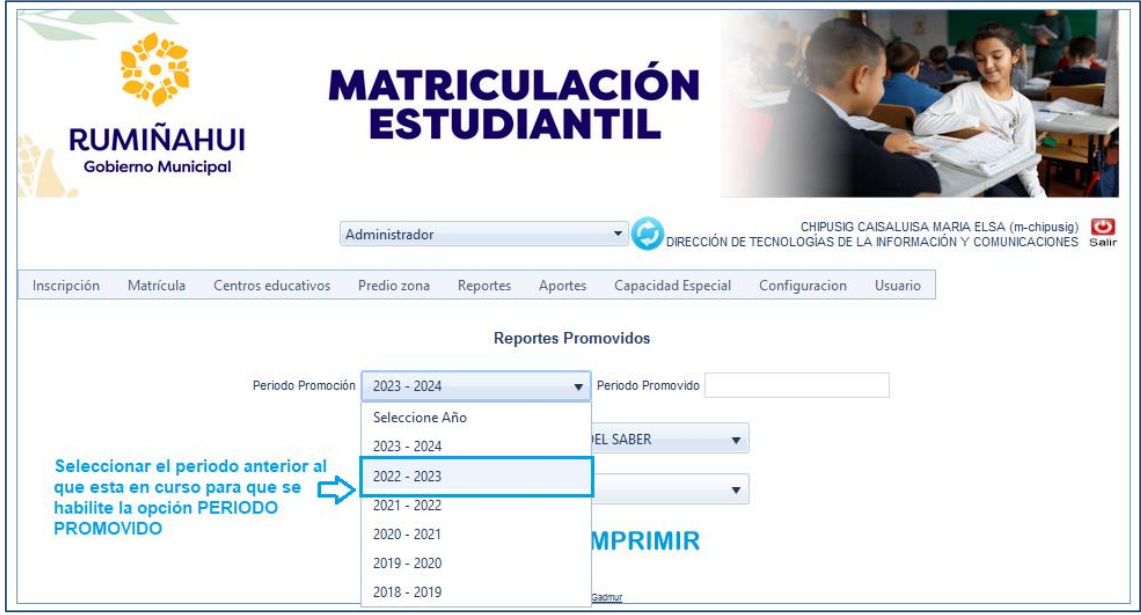

Se debe seleccionar el **CENTRO EDUCATIVO** y el **PARALELO** para imprimir el reporte.

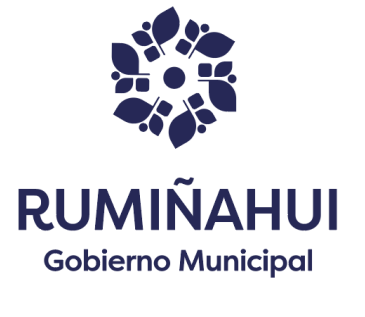

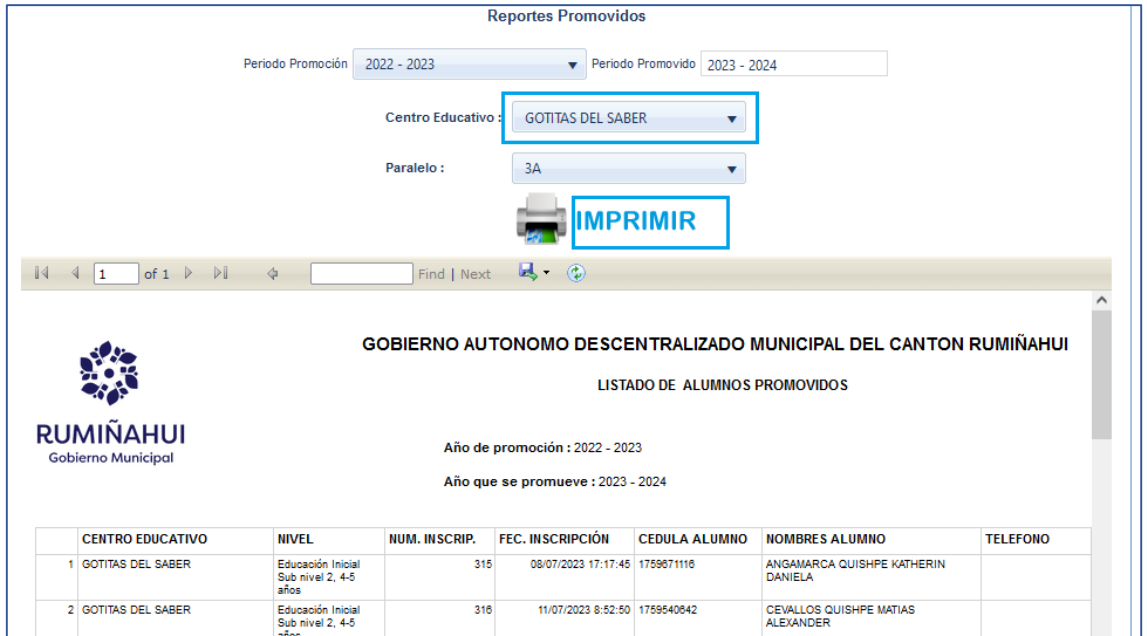

### *REPORTES- REPORTE COBROS*

Al momento de colocar el cursor en la opción **REPORTE COBROS** se despliega la pantalla **CRITERIO DE BUSQUEDA**

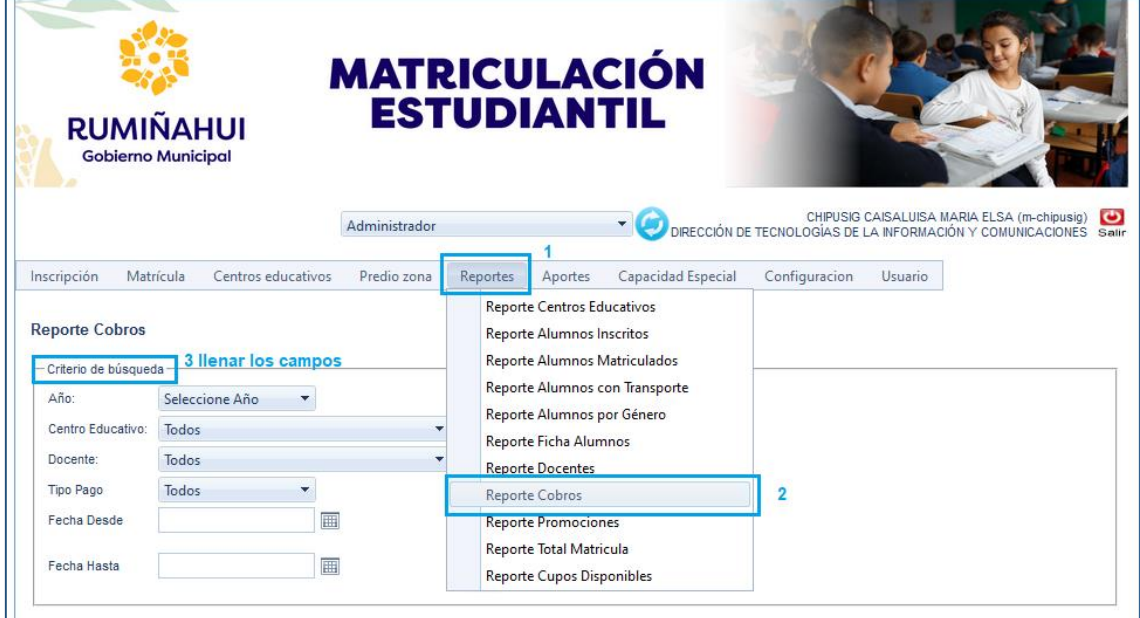

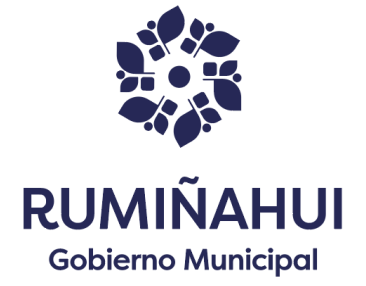

Se debe llenar los campos de criterios de búsqueda para imprimir el reporte

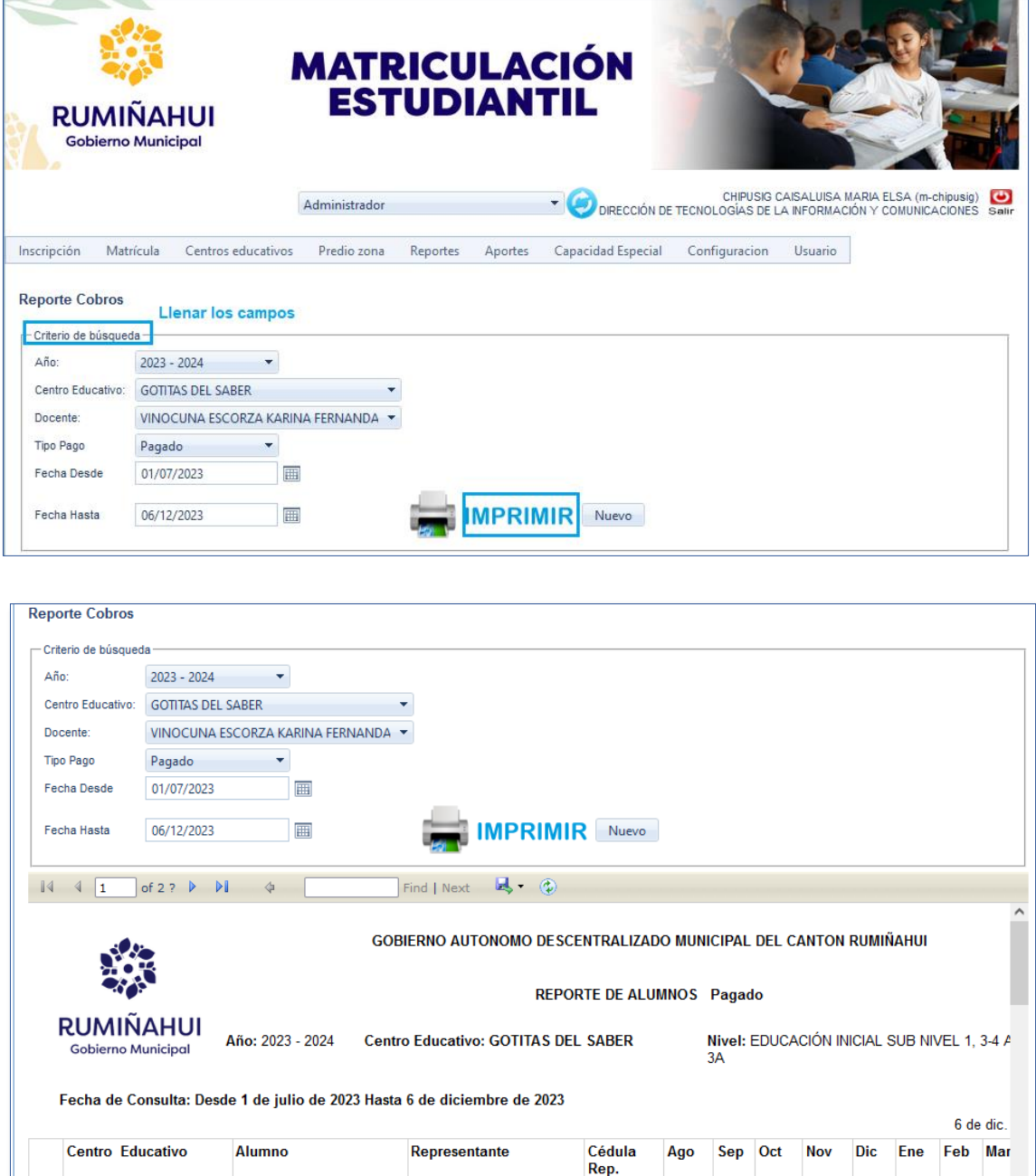

En caso de que desee sacar otro reporte dar clic en la opción **NUEVO** para ingresar nuevamente la información.

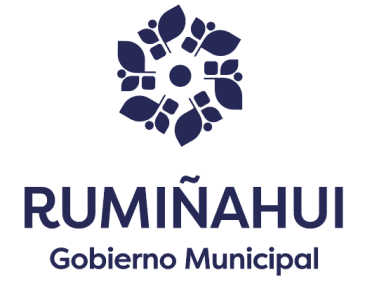

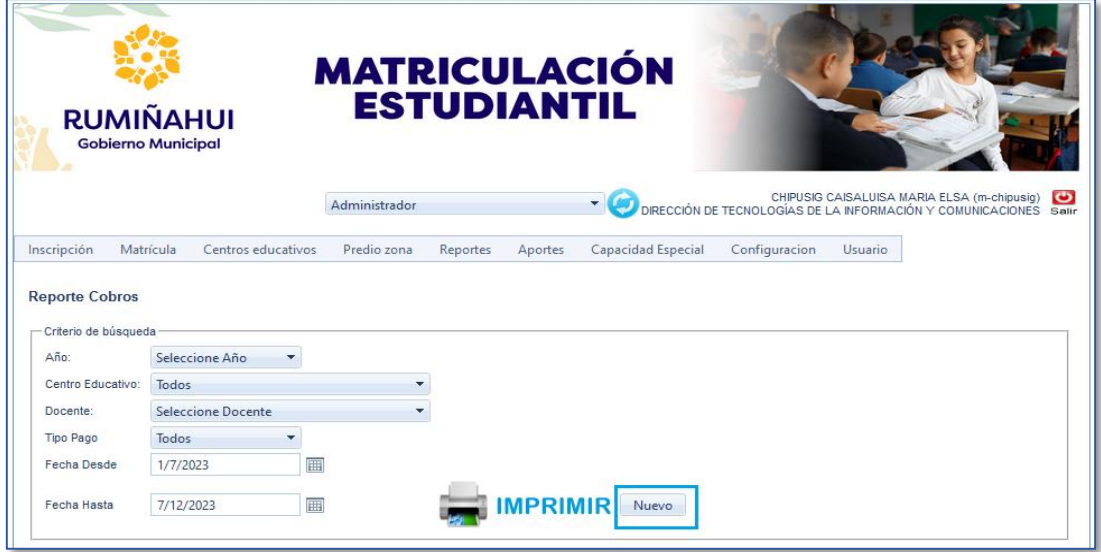

*REPORTES - REPORTE CUPOS DISPONIBLES* 

Al momento de colocar el cursor en la opción **REPORTE CUPOS DISPONIBLES,** se despliega la pantalla **IMPRESIÓN**, en donde debe seleccionar el año para imprimir el reporte.

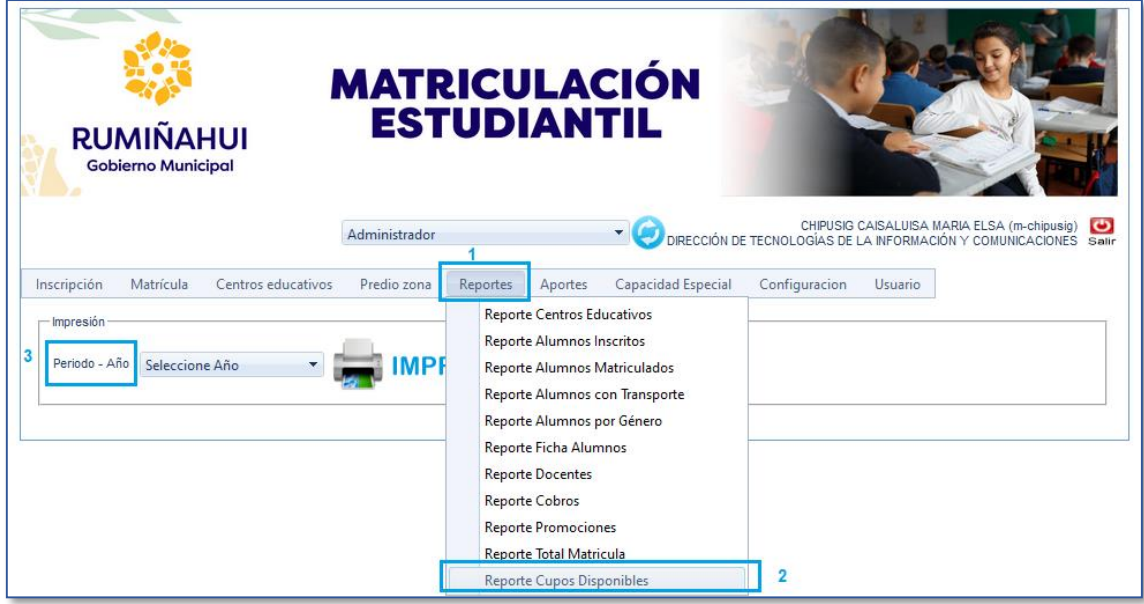

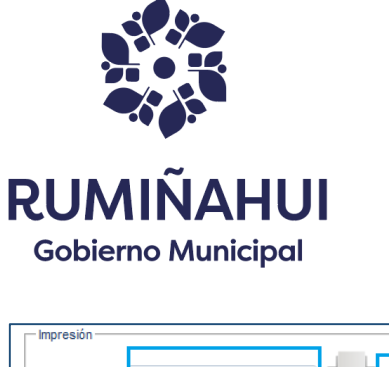

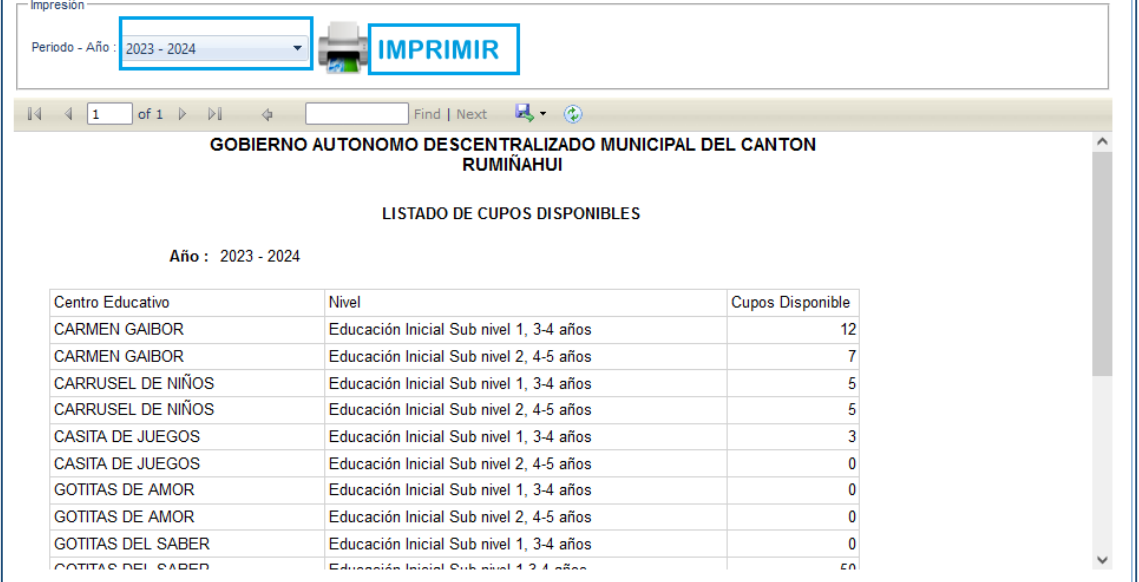

### *PESTAÑA APORTES – CERRAR CATASTRO*

En la pestaña **APORTES** escogemos la opción **CERRAR CATASTRO** y aparecerá la siguiente pantalla.

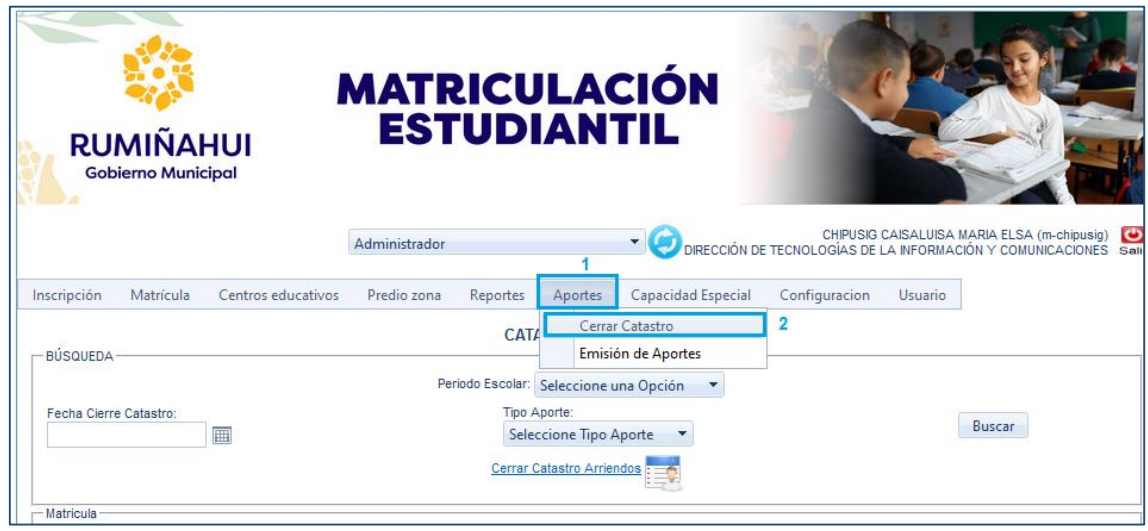

En la pantalla **CATASTRO ALUMNOS** procedemos a llenar todos los campos y damos clic en **BUSCAR** para que aparezca el reporte.

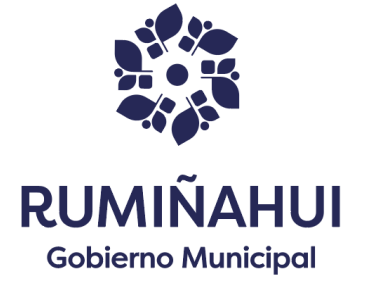

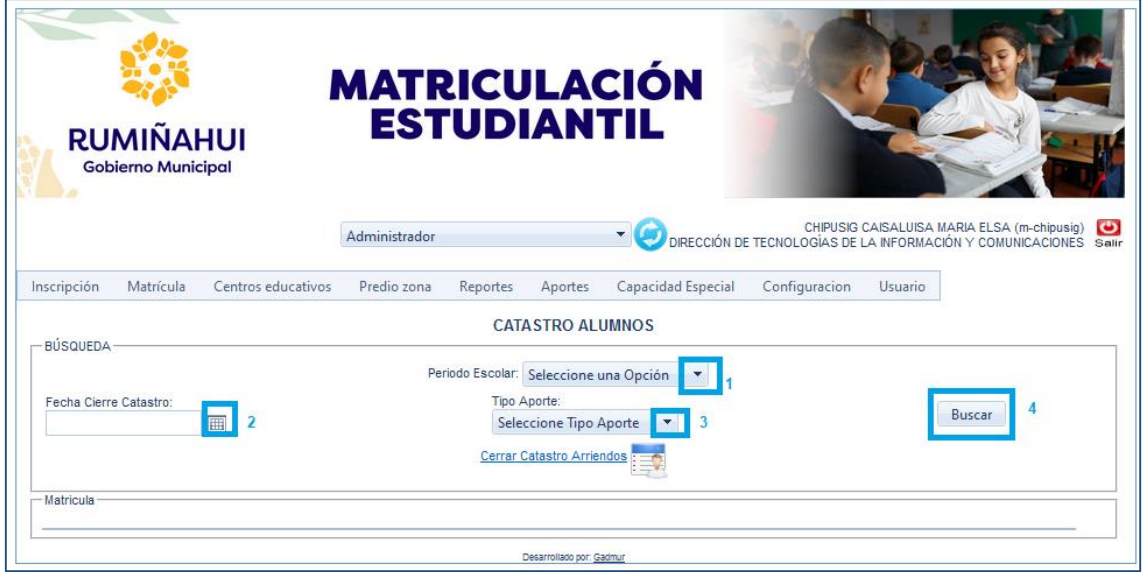

Una vez que se visualiza el reporte proceder a marcar el cuadro para cerrar el catastro dando clic en la opción **CERRAR CATASTRO ARRIENDOS.**

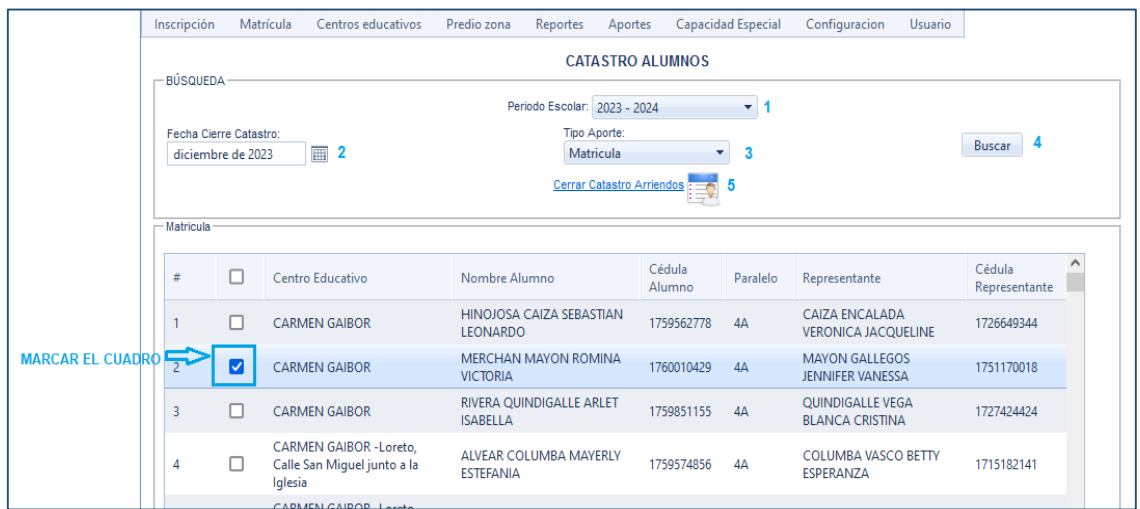

Al momento de dar clic en **CERRAR CATASTRO ARRIENDOS** aparecerán los siguientes mensajes y debe dar clic en la opción **ACEPTAR.**

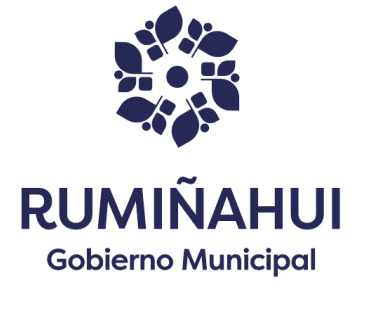

}

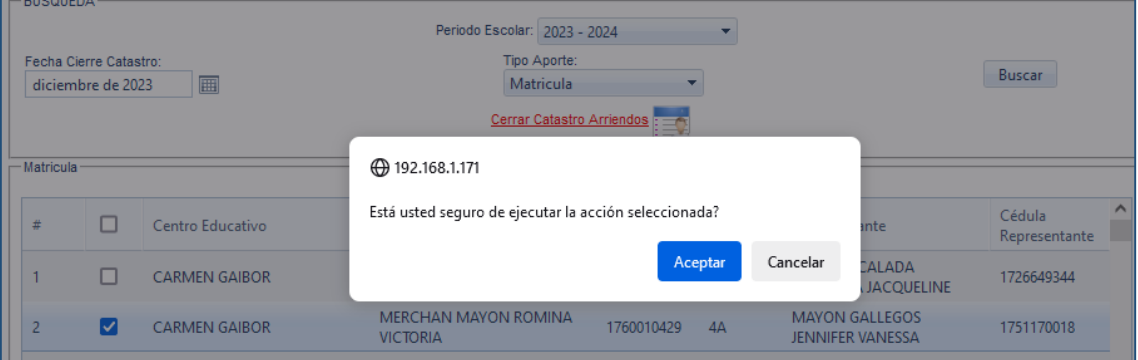

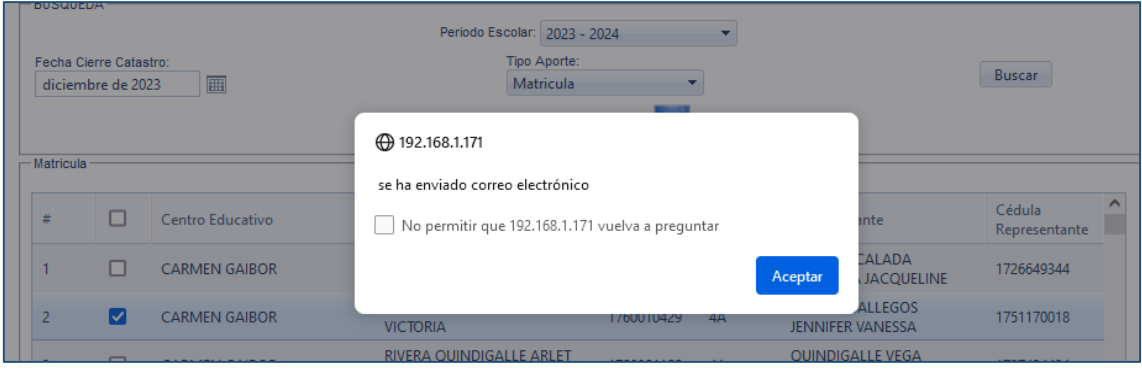

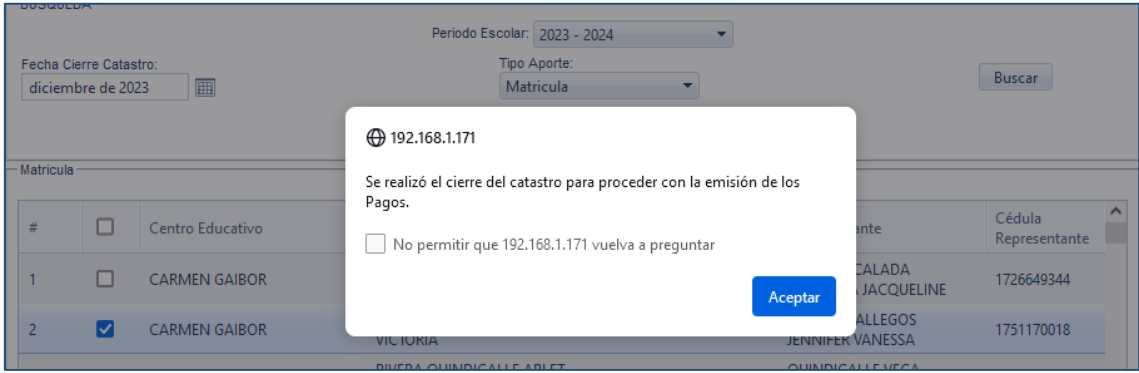

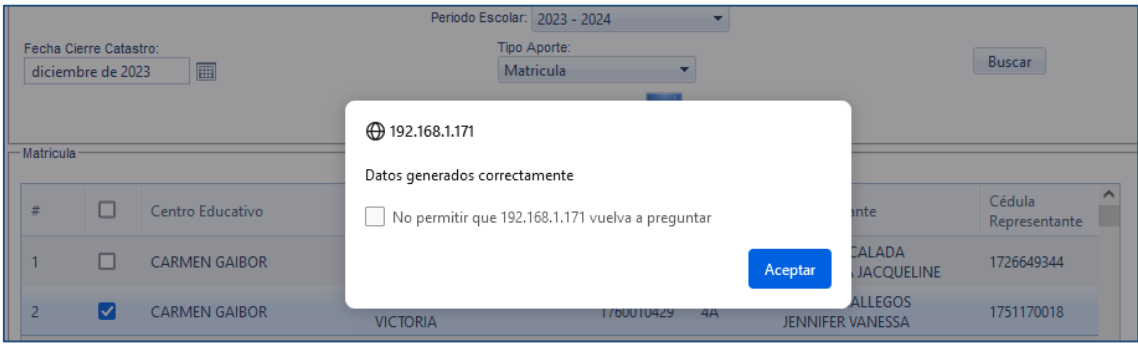

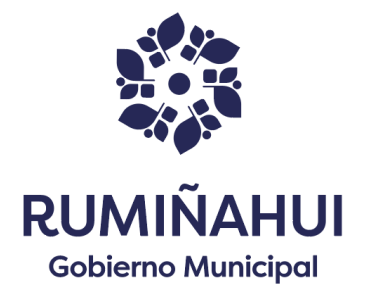

### *APORTES –EMISION DE APORTES*

En la pestaña **APORTES** escogemos la opción **EMISION DE APORTES** y aparecerá la siguiente pantalla.

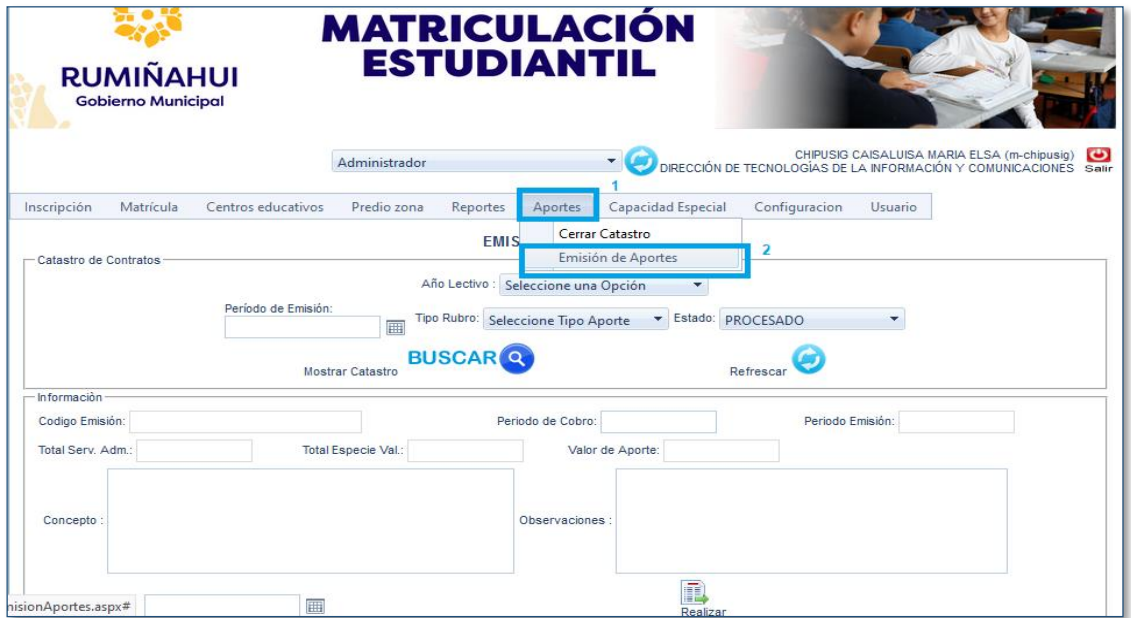

En la pantalla **EMISION DE APORTES** procedemos a llenar todos los campos que se encuentra en **CATASTRO DE CONTRATOS,** una vez completado los datos dar clic en **BUSCAR,** para que se visualice la información del CATASTRO como se muestra en la siguiente imagen, adicional en el campo **OBSERVACION** se puede digitar texto.

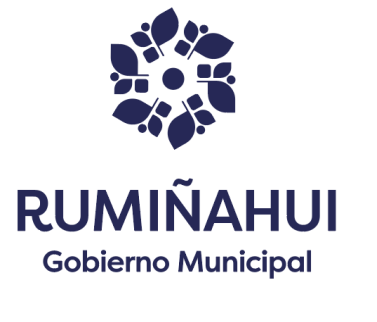

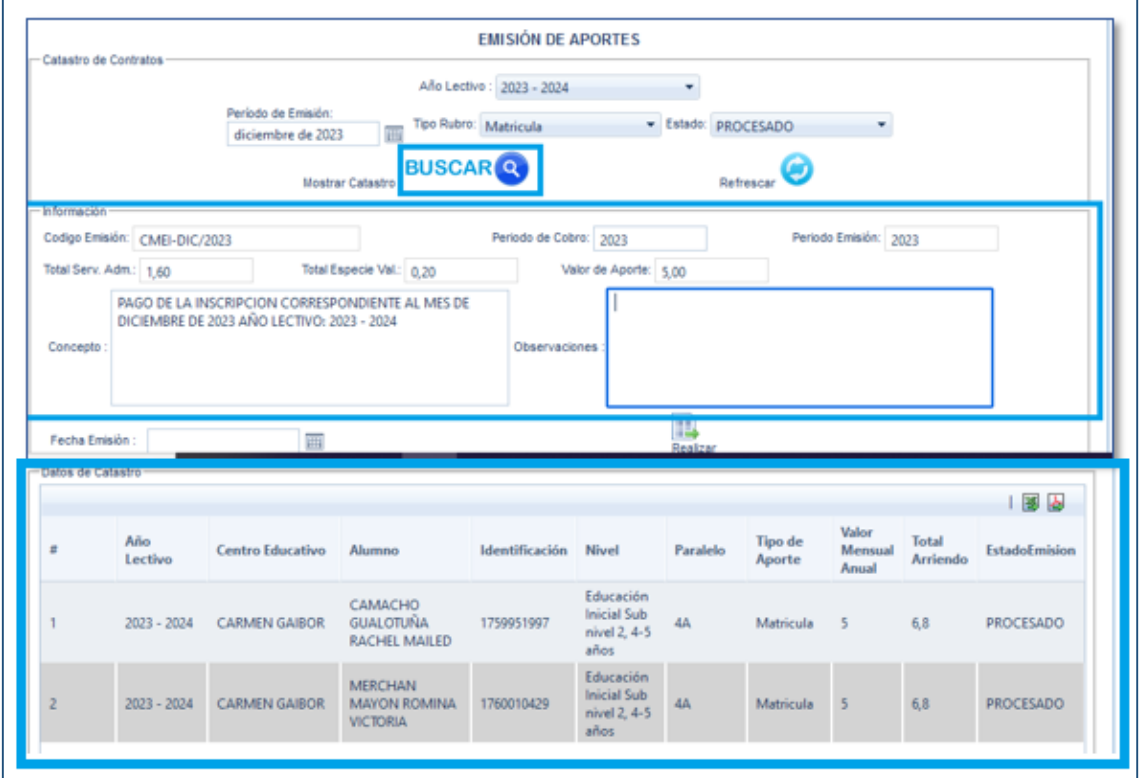

A continuación, se debe ingresar la **FECHA DE EMISIÓN** y dar clic en **REALIZAR EMISION,** para que se completeel proceso de emisión.

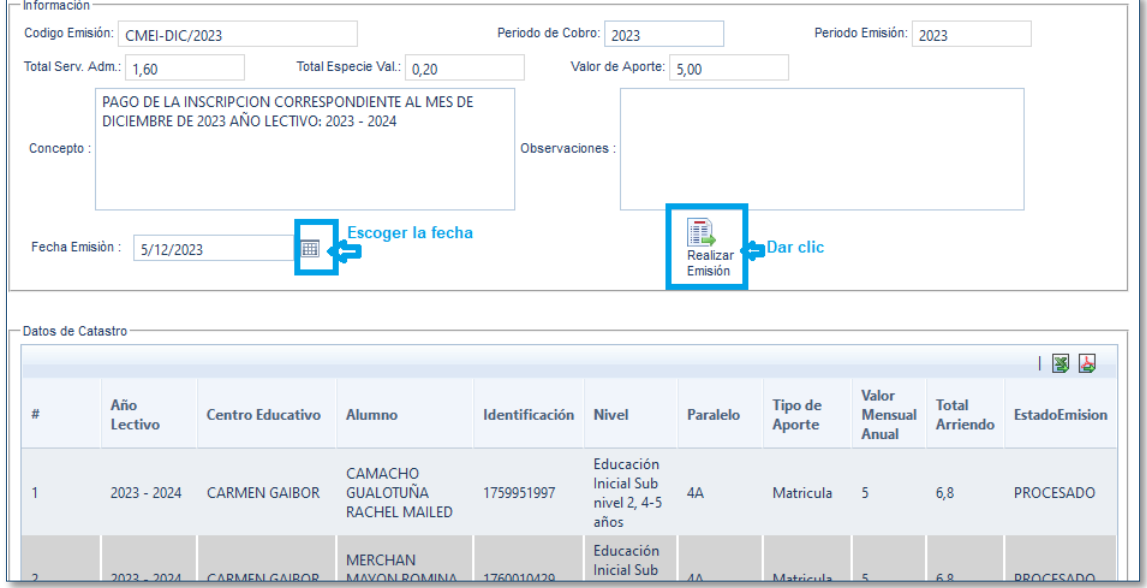

Una vez que le sale el mensaje dar clic en **ACEPTAR**

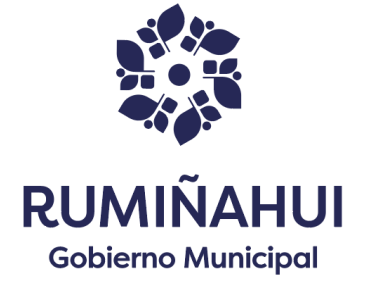

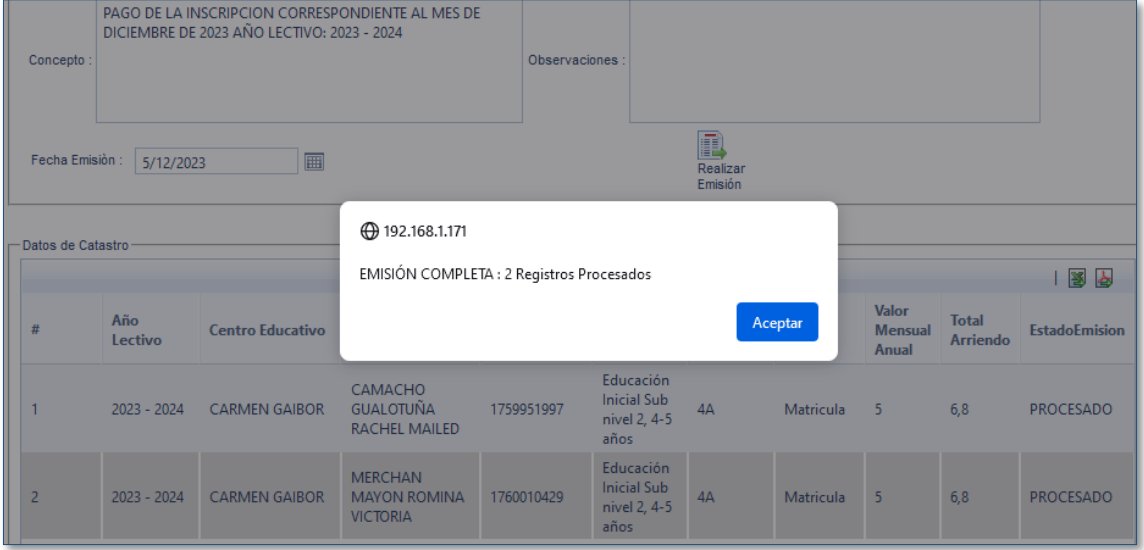